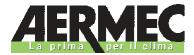

## ACCESSORY

Installation and usage

Connection system with serial connection Connection system with remote connection Connection system with GSM modem connection

# AERWEB30 Connection KIT

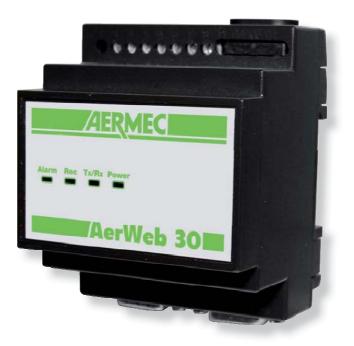

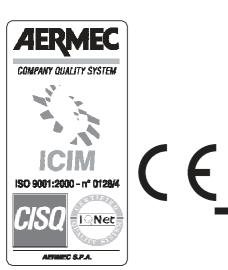

AERWEB. 0811. 5154620\_00

## INSTALLATION AND USAGE

Dear customer,

Thank you for buying an AERMEC product. This product was designed based on our multiannual experience and on special engineering studies; it was built using very high quality materials and state-of-the-art technologies.

The product quality level is constantly monitored; this is why AERMEC products mean Safety, Quality and Reliability.

Any information could be modified anytime without prior notice with the purpose of improving this product.

Thank you again. AERMEC S.p.A

## **PRODUCT DESCRIPTION**

AERWEB is a control and monitoring system based on the "WEB server" technology. The server can send information to an external client, working in the same way as a normal Internet Web server. The only need is for the server to be equipped with an Internet browser such as Microsoft Explorer® o Netscape®. Web pages, including all information attached, are included in the server; the  $\mu$ c-Linux operating system ensures maximum efficiency and safety. The server can read, file and check all information coming from any device connected to the RS485 serial line. The communication protocol is Modbus-Rtu.

## **OPERATING FEATURES OF THE AERWEB ACCESSORY**

• Monitoring, filing, management and recording of alarms for all connected devices. Management of alarms defined by the user; the possibility to use e-mail, fax or SMS messages ensures maximum flexibility.

- Interactive management of controls from and for devices
- Tabular programming.
- Graphic and tabular management of information stored during device operation.

#### MINIMUM SYSTEM REQUIREMENTS FOR THE PC CLIENT

In order to connect from a PC client, the PC client must meet the following minimum system requirements:

Windows 98<sup>®</sup> or later, Pentium II 300MHz with at least 64 MB RAM, Java Virtual Machine, Explorer 5.5 or later.

If needed, the CD- ROM includes the Java Virtual Machine distribution by Sun® Microsystems. Aermec S.p.a. cannot be held responsible for any kind of damage or loss of data caused by the installation of Java Virtual Machine.

#### **CLIENT – SERVER CONNECTION POSSIBILITIES**

The connection between the AERWEB device and a PC client can be managed using one of the following methods:

- Via Modem: point-to-point connection using the modem connected to AERWEB and the one equipped with the PC client;

- Via serial cable: direct connection to a PC using a serial cable.

The above mentioned connecting methods will be described separately in this manual.

#### **CONTENTS OF THE AERWEB 30 KIT**

No 1 AerWeb30 device

- No 1 RS485 serial cable
- No 1 CD-ROM for installing data monitoring software.
- No 1 Installation and usage manual
- No 1 "Omega" guide, 35 mm
- No 1 Shielded, 2-pole cable, 1.5 m

#### CONTENTS OF THE GSM AERMODEM KIT

- No 1 GSM MODEM with mini CD-ROM
- No 1 Component for securing the device to the Omega guide
- No 1 GSM antenna with connection cable
- No 1 power supply cable with power-supply unit
- No 1 RS485 serial cable

## CONTENTS OF THE AERMODEM KIT

No 1 Analog MODEM AERMODEM No 1 "Omega" guide, 35 mm No 1 Telephone cable No 1 RS485 serial cable No 1 Installation Instruction Sheet

## NOTE

For each board connected to AERWEB 30, the board accessory AER485 is needed for GR3 boards and the AER485P2 accessory is needed for pCO2 boards

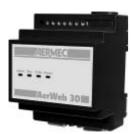

1. AERWEB30

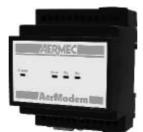

2. AERMODEM

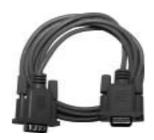

3. RS 485 CABLE

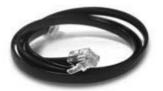

4. TELEPHONE CABLE

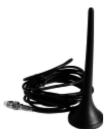

7. GSM ANTENNA

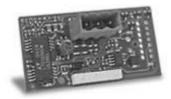

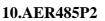

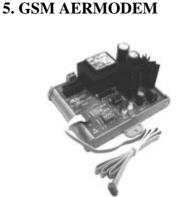

8.AER485

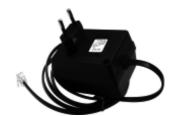

6. AERMODEM POWER SUPPLY

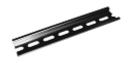

9. OMEGA GUIDE

## **DEVICE INDICATOR LIGHTS**

#### **AERWEB 30 DEVICE INDICATOR LIGHTS**

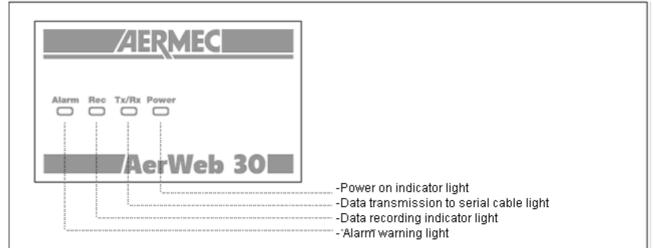

## **AER MODEM DEVICE INDICATOR LIGHTS**

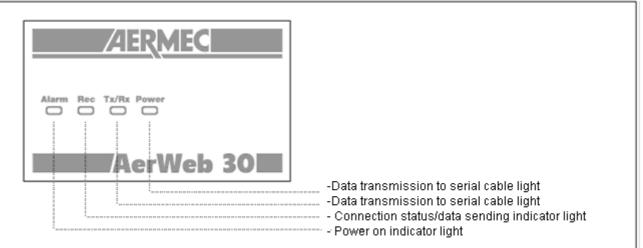

## **GSM AER MODEM DEVICE INDICATOR LIGHTS**

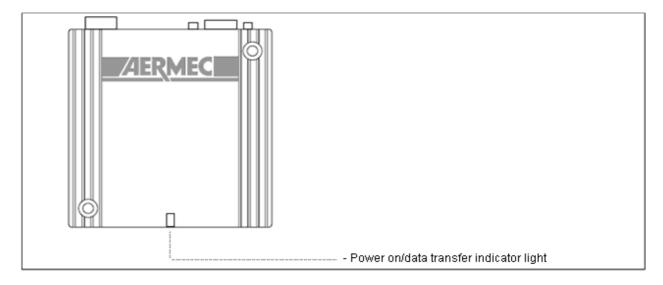

#### CONNECTIONS AERWEB 30 DEVICE CONNECTION WITH GR03 BOARD (SERIAL CONNECTION TO PC)

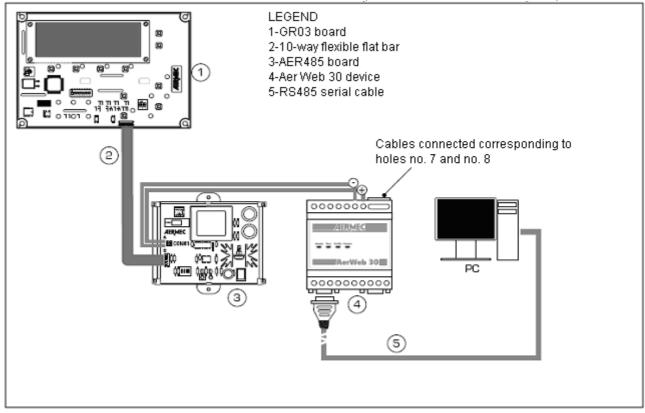

AERWEB 30 DEVICE CONNECTION WITH PCO2 BOARD (SERIAL CONNECTION TO PC)

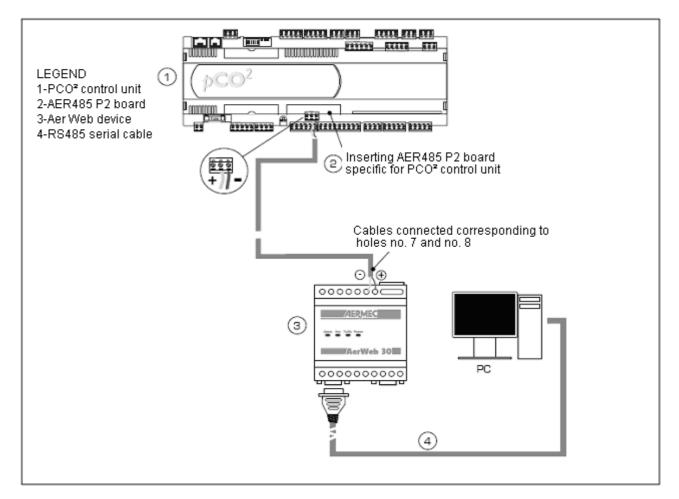

#### AERWEB 30 DEVICE CONNECTION WITH GR03 BOARD (CONNECTION VIA ANALOG MODEM)

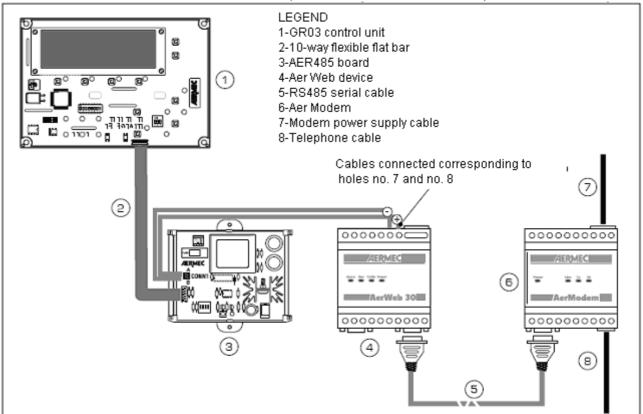

AERWEB 30 DEVICE CONNECTION WITH PCO2 BOARD (CONNECTION VIA ANALOG MODEM)

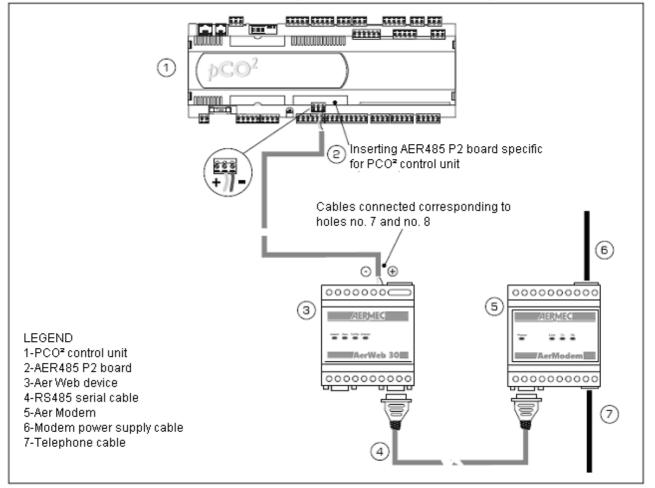

AERWEB 30 DEVICE CONNECTION WITH GR03 BOARD (CONNECTION VIA GSM MODEM)

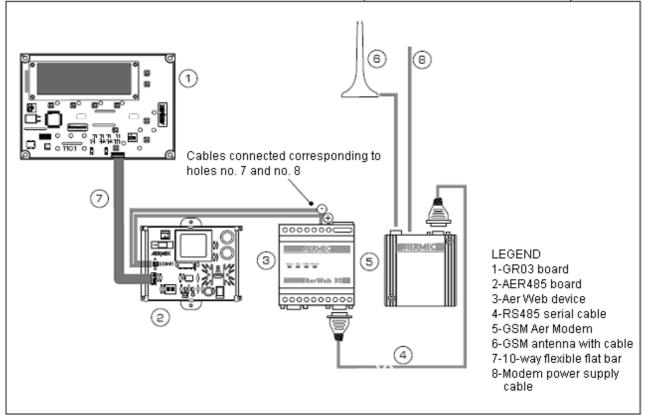

AERWEB 30 DEVICE CONNECTION WITH PCO2 BOARD (CONNECCTION VIA GSM MODEM)

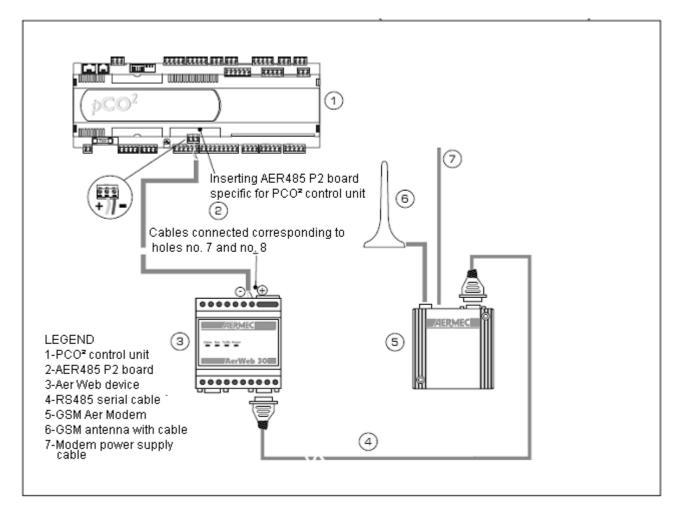

## INSTALLING COMPONENTS

## NOTE:

A maximum of 9 BOARDS can be connected to EACH single AERWEB 30. The RS485 line should reach all boards to be monitored. All telephone operators can provide SMS and DATA traffic; however, SIM Card enabling depends on the model and on the operator. Some SIM Cards provide VOICE and DATA traffic, while other SIM Cards provide only one of these two services at a time (VOICE or DATA).

Contacting your telephone operator, you can get updated information regarding different SIM Card models available and request DATA traffic to be enabled on a SIM Card which does not provide this service, if possible.

#### PREPARING THE GSM MODEM

Before starting, insert a SIM Card in the GSM modem to make a connection with your telephone operator. The SIM Card should be enabled for SMS and DATA two-way transmission. We recommend contacting your local mobile phone operator for information regarding SIM Cards or telephone contracts enabled to such purpose.

#### **INSERTING THE SIM CARD**

When inserting the SIM Card, please refer to picture "1" showing the device lower side; use a sharp object to press the small "B" button and open the "A" compartment where the SIM Card will be inserted. Remove the tray and insert the SIM Card as shown in picture 2, keeping the electric contacts facing upwards. After that, carefully reinsert the tray in the modem.

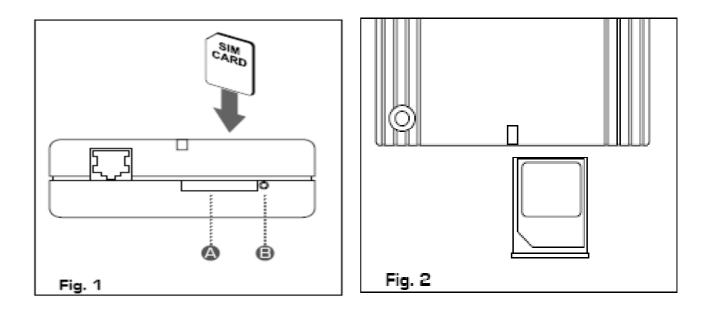

## INSTALLING THE MODEM ON GUIDES

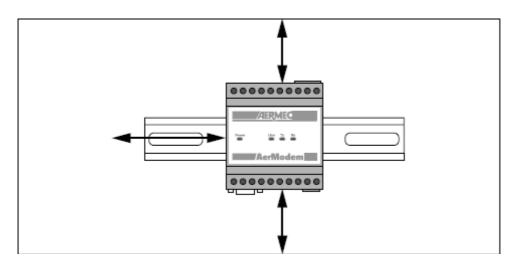

## POSITIONING AND MOUNTING THE AERWEB30/AERMODEM KIT

The AerWeb30 and AerModem devices should be secured using the Omega guide. The Omega guide should be secured using two self-threading screws on the device electric compartment. If missing, please make two holes of 3.3 mm on the above mentioned compartment. If you need to install a GSM AERMODEM, the GSM antenna should be taken outside, in open field; the antenna is equipped with a magnet on its basis. We recommend positioning the antenna on the electrical switchboard side and eventually making a hole for the cable.

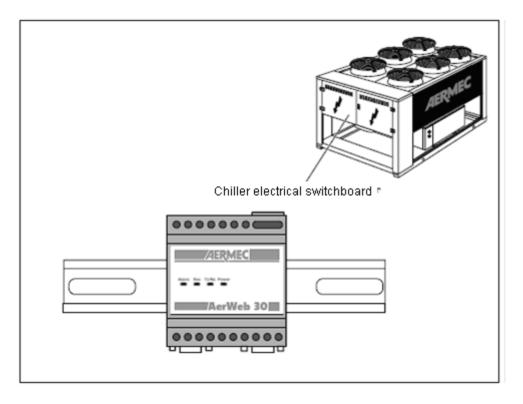

## POSITION FOR MOUNTING THE AER 485/AER485 P2 BOARDS

The AER485 board should be installed in the device electrical compartment and secured using an "Omega" guide near the AERWEB30 device. The AER485P2 board should be connected inside the pCO2.

## **AUTOMATIC SERIAL CONNECTION**

## 3.1 AUTOMATIC CONNECTION WITH SERIAL CABLE

This section describes how to automatically connect a PC client to the AERWEB device using a serial cable; use this procedure with all Microsoft® operating systems, excluding Windows 95 and NT.

## NOTE

The connection with serial cable simulates the presence of a modem inside the computer client performing the connection. Please follow the following wizard step by step. You do not need a real modem for this connection; you just need a standard serial cable (supplied).

1) Insert the AERWEB CD-ROM supplied and go to the "Tools/Serial-link" section; select "SETUP.exe".

2) The following window will be displayed; press "Successivo (Next)".

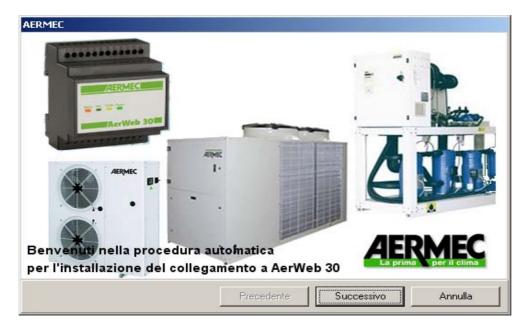

3) Select the serial port where the connection cable will be plugged (please use a standard serial cable, NOT laplink) and press "Successivo (Next)".

| Seleziona la porta COM<br>COM4<br>COM5<br>COM10 |            |         |
|-------------------------------------------------|------------|---------|
| Precedente                                      | Successivo | Annulla |

4) Press the following logo again (if Windows testing is displayed); press "Continua (Continue)".5) "DISPOSITIVO INSTALLATO (DEVICE INSTALLED)" will be displayed. Press "Successivo (Next)" again.

| AERMEC                            |            |            |         |
|-----------------------------------|------------|------------|---------|
|                                   |            |            |         |
| Installazione dispositivo PPP-COM |            |            |         |
|                                   |            |            |         |
|                                   |            |            |         |
| Dispositivo Installato.           |            |            |         |
|                                   |            |            |         |
|                                   |            |            |         |
|                                   |            |            |         |
|                                   |            |            |         |
|                                   |            |            |         |
|                                   |            |            |         |
|                                   | Precedente | Successivo | Annulla |

6) When "PROCEDURA ESEGUITA CON SUCCESSO (PROCEDURE SUCCESSFULLY CONCLUDED)" is displayed, press "Fine (Done)".

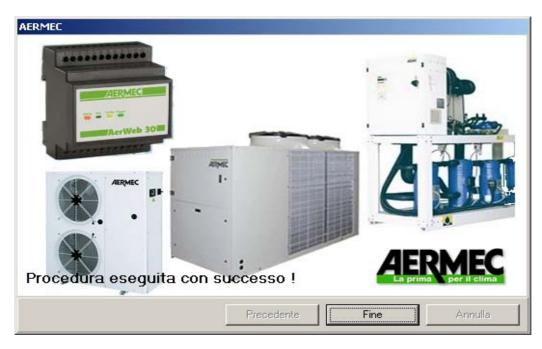

7) At the end of the automatic connection procedure, the following icon will be displayed on the desktop. Double click this icon to connect to AERWEB30

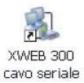

Should the automatic connection procedure fail, please connect using a serial connection, as described on page ?

#### MODEM REMOTE CONNECTION

We recommend using a dedicated telephone line for this type of connection. Please use only the modem supplied by Aermec. Connect the modem to the serial port located on the back of the device using the cable supplied with the modem. Connect the modem to the telephone line using the cable supplied by the manufacturer; please verify if a telephone exchange is installed for accessing the external line. The connection procedure is divided into two stages. In the first stage a remote access connection on the PC is created. The second stage corresponds to the procedure which will be normally used for accessing web pages. Launch the remote access connection which will connect the PC to the AERWEB30 server through the telephone line; run the Internet Browser and digit http:// 192.168.0100 on the address bar.

#### DIAL-UP CONNECTION FOR WINDOWS XP

Following is the set-up procedure to connect the PC client to the AERWEB device using a remote connection.

1) Please use the "New Connection Wizard" for creating the remote access connection. Open "Pannello di Controllo (Control Panel)" from the Start menu.

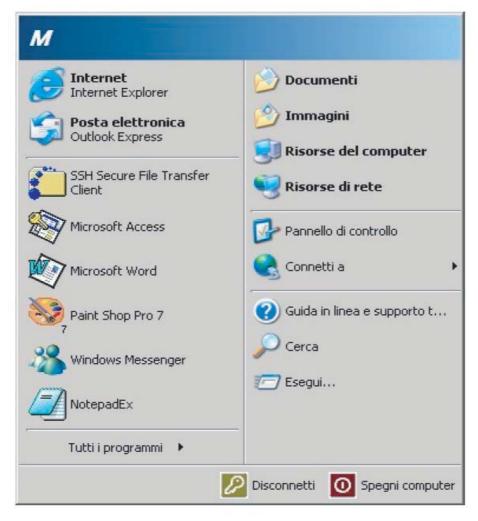

2) If the Control Panel Classic view is displayed, double click "Connessioni di rete (Network connections)"; if the Control Panel Category view is displayed, click "Rete e connessioni Internet (Networks and Internet Connections)".

| dirizzo 📴 Pannello di controllo                           |                           |                              |                             |                           |                      |                        |                          |                          |
|-----------------------------------------------------------|---------------------------|------------------------------|-----------------------------|---------------------------|----------------------|------------------------|--------------------------|--------------------------|
| Pannello di controllo 🔹                                   | Ġ.                        | 82                           |                             | a                         |                      |                        | P                        | 0                        |
| Passa alla visualizzazione per<br>categorie               | Accesso<br>facilitato     | Account<br>Litente           | Barra delle<br>applicazioni | Caratteri                 | Client Access        | Cornessioni di<br>rete | Data e ora               | Instalazio<br>applicazio |
| 0.500.8000                                                | <b></b>                   | -                            | 3                           | B                         | D                    | ۲                      |                          | 1                        |
| Vedere anche 🏦 🛠                                          | Installazione<br>hardware | Java Plug-in                 | Mouse                       | Operazioni<br>pianificate | Opzioni<br>cartella  | Opzioni<br>Internazio  | Opzioni<br>Internet      | Opzioni<br>mode          |
| <ul> <li>Guida in linea e supporto<br/>tecnico</li> </ul> | 4                         | P                            |                             | 4                         | -                    | *                      | 2                        | S                        |
|                                                           | Opzioni<br>rispar         | Periferiche di<br>gioco      | Posta                       | Ricerca rapida            | Scanner e<br>fotocam | Schermo                | Sintesi e<br>ritonoscime | Sistema                  |
|                                                           |                           | 10                           | O,                          | 1                         | 5                    |                        |                          |                          |
|                                                           | Stampanti e<br>fax        | Strumenti di<br>amministrazi | Suoni e<br>periferic        | Symanbec<br>LiveUpdate    | Tastiera             |                        |                          |                          |

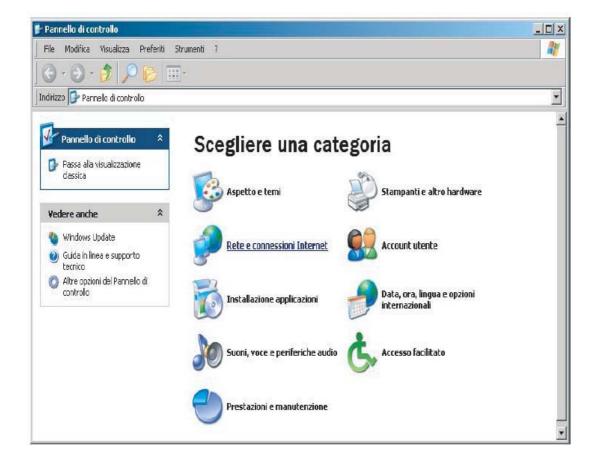

3 Click "Creare una connessione alla rete aziendale (Create a connection to the network at your workplace)".

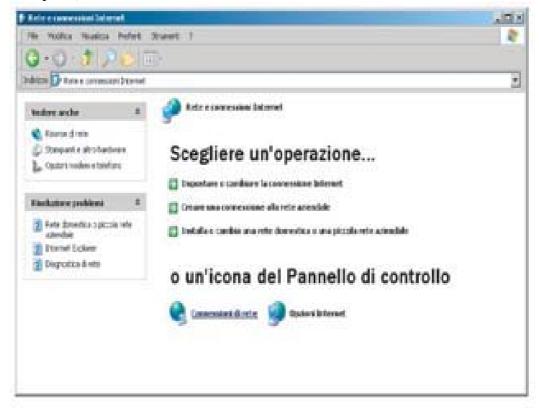

4 Select "Connessione remota (Remote Connection)" and press "Avanti (Next)".

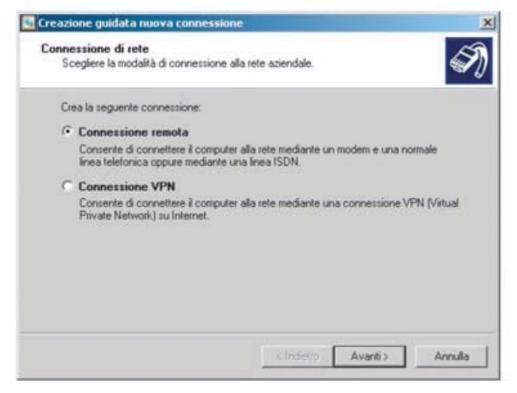

| Creazione guidata nuova c | onnessione                                                                                  |
|---------------------------|---------------------------------------------------------------------------------------------|
| S                         | Creazione guidata nuova connessione                                                         |
| S D                       | Questa procedura guidata consente di:                                                       |
| 100                       | Connettere il computer a Internet.                                                          |
| 1 Para                    | <ul> <li>Connettere il computer a una rete privata, come una rete<br/>aziendale.</li> </ul> |
| K                         | <ul> <li>Installare una rete domestica o una piccola rete aziendale.</li> </ul>             |
|                           | Per continuare, scegliere Avanti.                                                           |
|                           | <indietro avanti=""> Annulla</indietro>                                                     |

## 5) Click "Avanti (Next)".

|   | li connessione di rete<br>regliere l'operazione da effettuare.                                                                                                    |
|---|----------------------------------------------------------------------------------------------------|
|   | Connessione a Internet                                                                                                    |
|   | Consente di connettere il computer a Internet e di esplorare il Web e leggere la posta<br>elettronica.                                                                                         |
| C | Connessione alla rete aziendale                                                                                                    |
|   | Consente di connettere il computer a una rete aziendale, mediante connessione remota<br>o VPN e di lavorare da casa, da una filiale o da un'altra ubicazione.                                  |
| C | Installazione di una rete domestica o di una piccola rete aziendale                                                                                                    |
|   | Consente di connettere il computer a una rete domestica o a una piccola rete aziendale<br>esistente o di installame una nuova.                                                                 |
| C | Installazione di una connessione avanzata                                                                                                    |
|   | Consente di connettere il computer direttamente a un altro computer mediante la porta<br>seriale, parallela o a infrarossi o di impostarlo per consentire la connessione di altri<br>computer. |
|   |                                                                                                    |

6) Select "Connessione a Internet (Connect to the Internet)" and click "Avanti (Next)".

| Preparazione                             | A                                                                                                    |
|------------------------------------------|----------------------------------------------------------------------------------------------------|
| La procedura guidata sta preparando la   | a connessione Internet.                                                                                                    |
| Indicare la modalità di connessione a In | lemet.                                                                                                    |
| 🔿 Scegli da un elenco di pro             | vider di servizi Internet (ISP)                                                                                                    |
| Imposta connessione man                  | ualmente                                                                                                    |
|                                          | arà necessario disporre di un nome di account, una<br>no per il provider di servizi Internet. Per account a<br>no non è necessario. |
| C Utilizza il CD fornito dall'19         | iP                                                                                                    |
|                                          |                                                                                                    |

7) Select "Imposta connessione manualmente (Set up my connection manually)" and click "Avanti (Next)".

|     | sissione Internet<br>Scare la modalità di connessione a Internet.                                                                                                    |
|-----|----------------------------------------------------------------------------------------------------|
| æ   | Connessione tramite modem remoto                                                                                                    |
|     | Connessione mediante modem e normale linea telefonica o ISDN.                                                                                                    |
| C   | Connessione a banda larga con immissione di nome utente e<br>password                                                                                                    |
|     | Connessione a velocità elevata mediante modern via cavo o linea DSL. Questo tipo<br>di connessione può anche essere definita PPoE (Point-to-Point Protocol over<br>Ethemet). |
| 100 | Connessione a banda larga sempre attiva                                                                                                    |
| £   | Connermance o Pennos narga rempre entre                                                                                                    |
|     | Connessione a velocità elevata mediante modern via cavo o connessione DSL o<br>LAN. È sempre attiva e non richiede l'immissione di nome utente e password.                   |

8) Select "Connessione tramite modem remoto (Connect using a dial-up modem)" and click "Avanti (Next)".

| eazione guidata nuova connessione                                                          |   |
|--------------------------------------------------------------------------------------------|---|
| Nose connessione<br>Specificare il nome del servizio che fornisce la connessione Internet. | Ś |
| Inmettere il nome dell'ISP nello spazio sottostante.                                       |   |
| None ISP                                                                                   |   |
| WWEB 3000 DIRECT MODEM                                                                     |   |
| Il nome immesso sarà il nome della connessione che si sta creando.                         |   |
| < Indetro Avant                                                                            |   |

9) Write "AERWEB 30 DIRECT MODEM" in the ""Nome ISP (ISP Name)" field.

| armine fra | data norva conneccione                                                   |     |
|------------|--------------------------------------------------------------------------|-----|
|            | lefonico da chianare                                                     | 15  |
|            | e il numero di telefono dell'ISP.                                        | 2   |
| Digtare    | il numero di telefono di seguito.                                        |     |
| Nor        | nero di telefono:                                                        |     |
| 0.0        | 4379833                                                                  |     |
| 1000       |                                                                          |     |
| Per        | sapere se occorre includere un indicativo di località, compone il numeri | 0.0 |
| Aple       |                                                                          | o đ |
| Nole       |                                                                          |     |
| Aple       | fono. Il suono di un modern indica che il numero è corretto.             |     |
| Aple       | fono. Il suono di un modern indica che il numero è corretto.             |     |
| Nole       | fono. Il suono di un modern indica che il numero è corretto.             |     |
| Nole       | fono. Il suono di un modern indica che il numero è corretto.             |     |
| Nole       | fono. Il suono di un modern indica che il numero è corretto.             |     |

10) Digit the telephone number of the line to which AERWEB is connected. If the number is 9833 and the dialling code is 0437, digit the following number: 04379833. If there is a telephone exchange and the number to digit for the external line is 0, digit: 0,04379833. After that, press "Avanti (Next)".

| all account Internet.           | d un nome account e di una password per accedere                                                                                                    |
|---------------------------------|----------------------------------------------------------------------------------------------------|
|                                 | account ISP e la relativa password, quand prendere nota di tak<br>arle in un luogo sicuro. Se il nome di account o la password esistent<br>, contattave ISP |
| None uterte:                    | deel                                                                                                    |
| Farrowerd                       | •••••                                                                                                    |
| Coolema password.               |                                                                                                    |
| 9 Utilizza questo no<br>uterili | ne di account e passivolit per la convessione a internet d'hati gli                                                                                         |
| 广 Imposta questa co             | oneccore loteret cone pedefota                                                                                                    |
| T Ablita i trevel de            | As convenzione Internet per questa conveczione                                                                                                    |

11) Use Aermec as Username and Password. Confirm the password and check the boxes as shown above.

| Creasione quidata nuova to | and subday                                                                                                    |
|----------------------------|----------------------------------------------------------------------------------------------------|
| S)                         | Completamento della Creazione<br>guidata nuova connessione<br>Sono state eseguite le operacioni recessale per la creazione<br>della seguente connessione:                                                         |
| R                          | XWEB 3000 DIRECT MODEM<br>• Condividi con tutti gli utenti del computer<br>• Utilizza lo stesso nome utente e password per tutti gli                                                                              |
| K                          | La convessione vestà salvata nella catella Convessioni di<br>rete.<br>Il Aggiungi collegamento a questa convessione sul desittop<br>Per crease la convessione e temánare la procedura guidata,<br>scegliere Fine. |
|                            | Circletto Fine Annulis                                                                                                    |

12) Create a shortcut on the desktop checking the corresponding box.

| Aparkana Enderment                                                                                                    | ziz.                    |
|----------------------------------------------------------------------------------------------------|-------------------------|
| Generale Protspone Privac<br>Conneccioni Programmi                                                                                                    | F Contensão<br>Avanzate |
| Per impostare una convensione<br>Internet, sceglere Imposta.                                                                                                    | legosta.                |
| Impostazioni commensioni remote e VTN                                                                                                    | Agoung                  |
|                                                                                                    | Hansani                 |
| Per configurare un server procy per una<br>conversione, sceglere Importadore.                                                                                                    | Impostationi            |
| <ul> <li>Non utilizzare mai conversioni remote</li> <li>Usa conversione remuta se non è disponible.</li> <li>Utilizza sengre la conversione remota predefe</li> <li>Utilizza conversione</li> <li>Utilizza conversione</li> </ul> |                         |
| <ul> <li>Impostazioni reto locale (LAN)</li> <li>La impostazioni LAN nun vengono applicate alle<br/>connessioni remote. Per la impostazioni di<br/>convessione remota, scegliere il pulsante<br/>Impostazioni.</li> </ul>         | Inportances (JAN.       |
| DK                                                                                                    | trada Protos            |

13) Manage the type of connection to be used each time you connect to the Internet. Open Explorer, "Strumenti (Tools)" menu, "Opzioni Internet (Internet Options)". Fill in as shown in the window above. Make sure that the "default" connection is the one suggested by the operating system each time you connect to the Internet. Anyway, you can always connect manually double clicking the "AERWEB direct modem" icon in "Risorse di rete (My Network Places)". At the end of the connection stage, open the browser and digit 192.168.0.100 in the address bar.

## SET UP AND ACCESS

Please read the following notes before accessing AERWEB 30.

The user interface is the same for both connections, so there is no difference between the local connection via serial cable and the remote connection via modem.

Please make sure that Java Virtual Machine is installed in the PC. Run the browser and load the address 192.168.0.100. As soon as the system is powered, the software loading process starts. The "Alarm" and "Power" leds blink for a few seconds. When the "Power" led stops blinking, the system is ready to accept an external connection. After turning on the device for the first time, the user has to set up AERWEB 30.

## ACCESS

When the connection is active, please digit the default IP address in your browser address bar. The first window displayed asks for User Name and Password. By default, the system allows access using the following:

- User Name: Aermec

- Password: Aermec

Please consider changing the above mentioned access data, previously checking administrator privileges.

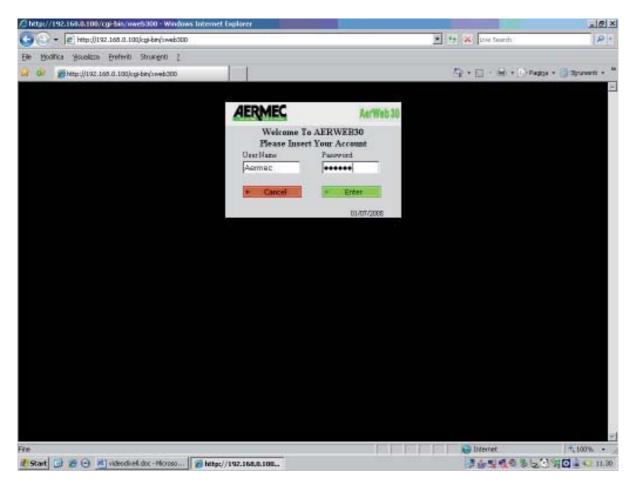

## HOME PAGE

Based on the user privileges, the system can be fully accessed or accessed with some restrictions (i.e. some sections could not be displayed). The only user who can operate with no restrictions is the administrator.

#### **AERWEB 30 SET UP**

Click "Configurazione sistema (System set up)"; the "Configurazione corrente (Current set up)" window will be displayed, see below (picture 16).

Click "Sistema (System)" to set the system name, description and IP address. The default IP address is 192.168.0.100. The device is supplied with the English and Italian languages loaded. Please set the correct Time/Date; these values are very important because AERWEB 30 refers to them whenever sending an alarm.

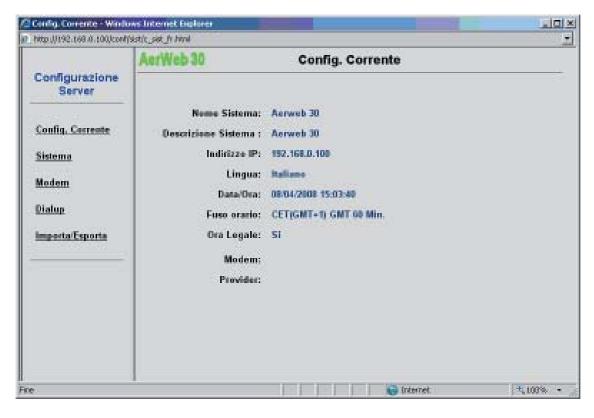

|                          | AerWeb 30 Configurazione Sistema                                                                     | 2        |
|--------------------------|----------------------------------------------------------------------------------------------------|----------|
| Configurazione<br>Server | Sistema                                                                                              | _        |
| Config. Corrente         | Nome Sistema: Aerweb 30                                                                              |          |
| Sistema                  | Descrizione Sistema :   Aerweb 30<br>Indiritzo IP: 192 168 0 100                                     |          |
| Modem                    | Applica                                                                                              |          |
| Dialup                   | Configurazione Lingua                                                                                |          |
| Importa/Esporta          | Seleziona Italiano Import                                                                            |          |
|                          | Applex                                                                                               |          |
|                          | Data/Ora                                                                                             |          |
|                          | Data: 08/04/2008 gg/mm/aaaa 0va: 1610 oo<br>Formato di<br>Visualizzazione: gg/mm/aaaa @ mm/gglaasa C | ritorn   |
|                          | OMT (CET(OMT+1) Edt Importa E                                                                        | sporta   |
| č.                       | G Internet                                                                                           | 4,100% + |

#### LIBRARY SECTION FOR AERWEB30

In order for AERWEB30 to work properly, you should install libraries suitable for the type of unit where AERWEB30 is installed. For example, if a heat pump unit is associated with a library "only cold", it will be impossible to find the cycle inversion valve, the fluid probe, etc. Therefore, it is fundamental to pay careful attention when selecting the file, referring to the rating included. Click the "hsetup.exe" icon inside the supplied CD-ROM.

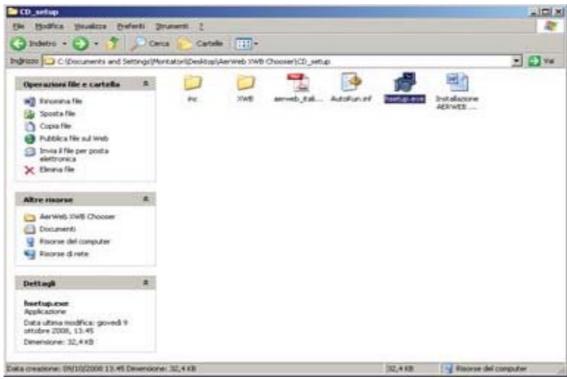

The following window will be displayed:

| 0                                                                                                    | 10.5                                                                                                    |
|----------------------------------------------------------------------------------------------------|----------------------------------------------------------------------------------------------------|
| Contraction and being the storage from the December of the sector of the sector of the | Anna ta Bitel a Traines (P)                                                                                                    |
| In pass make take model                                                                                                    |                                                                                                    |
| Care Care Care Care Care Care Care Care                                                                                                    | San - Die state - Official - Character - "                                                                                                    |
| Pre fa Mart is province, it state issued to a sports capes with it megane with it could be the                                                                                                    | i presiden annier preside for di argen dieter suize                                                                                                    |
| For or controls forcementaries, Annual 10 controls (MC10424 prove & Monta Lang                                                                                                    | ever of two it write to be it metalogs.                                                                                                    |
| Die mehr auflichen auflichen unterstehen fürste deuter eine aussame i deuteren.                                                                                                    | con versioner                                                                                                    |
| for a conset gaugetic, derived if much some literates gaugetic is the ord to which                                                                                                    | n contra                                                                                                    |
| Print the following memore select the right unit and sever the used files allows.                                                                                                    |                                                                                                    |
| Internet is set                                                                                                    |                                                                                                    |
| (hide fe see                                                                                                    |                                                                                                    |
| Tel Iprime                                                                                                    | <u>11</u>                                                                                                    |
| 1 Concentrate & concentrate and                                                                                                    | te come stage a compañía de la designa compañía.                                                                                                    |
| Tarante afte è separ                                                                                                    | computer and                                                                                                    |
|                                                                                                    | ( Company                                                                                                    |
|                                                                                                    | WHEN THE REAL PROPERTY OF THE REAL PROPERTY OF THE  |
|                                                                                                    |                                                                                                    |
|                                                                                                    |                                                                                                    |
|                                                                                                    |                                                                                                    |
|                                                                                                    |                                                                                                    |
|                                                                                                    |                                                                                                    |
|                                                                                                    |                                                                                                    |
|                                                                                                    |                                                                                                    |
|                                                                                                    |                                                                                                    |
| a fee of the second second second second second second second second second second second second second second                                                                                                    | The second second secon |
| Front 3 8 8 30,ms Streetwords T. 8 Mr                                                                                                    | wie wenters be. N. M. C. B. La                                                                                                    |

If necessary, unlock the Windows protection program. Follow the program step by step until automatically obtaining the library file to be saved.

Please note that you need to know the machine where the device will be installed. **Example 1:** 

As for screw compressor machines (PCO2 board), we need to know the circuit where the file will be saved (master, slave1, slave2)

| Plan with Bases Property Landson                                                                                                    |                                                                                                    |                         | - 10 M                                 |
|----------------------------------------------------------------------------------------------------|----------------------------------------------------------------------------------------------------|-------------------------|----------------------------------------|
| S . Br Stowert of heing Photos                                                                                                    | water granteers and the service programmers have                                                                                                    | a the air market        | 5.35                                   |
| In Balling Stations, Station Strength 1.                                                                                                    |                                                                                                    |                         |                                        |
| Co de de terret                                                                                                    | 1471                                                                                                    | De De Maria Shara       | ······································ |
| For you connected for foreground with a descendent for the connect a descendent contraction of the connected for the contract for the contract for the contract for the contract for contract for c |                                                                                                    |                         | · D transf. ·                          |
| likot.i                                                                                                    |                                                                                                    | Patron de copular       | Autors at                              |
| Freed (2) (8) (2) (2) (4) (4)                                                                                                    | and industries forward in the angle of the station of the stational state of the stational state of the state of the state | And the set of the last | The Col & was shown                    |

#### Example 2:

As for machines with GR3 board, you need to know how many water pumps are installed on the machine.

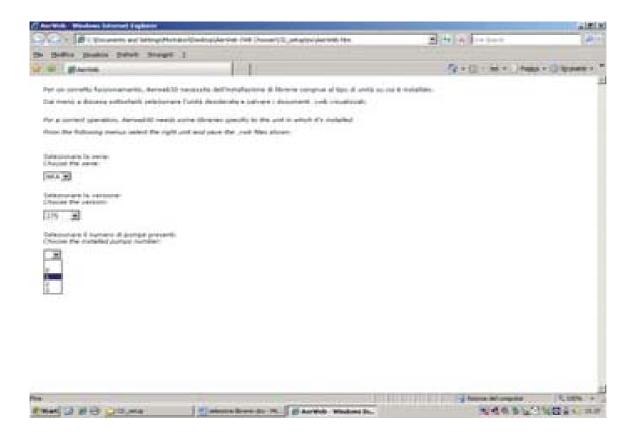

Choose where to save the file in your computer, then save it.

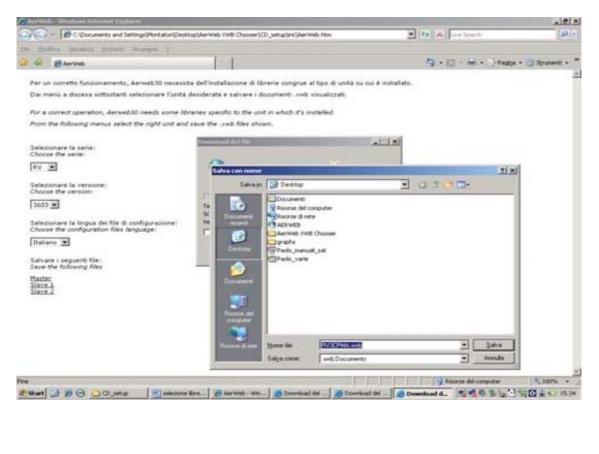

| Answels - Wasdows laterant Explorer                                                                                                    |                                                                                                    |                   |
|----------------------------------------------------------------------------------------------------|----------------------------------------------------------------------------------------------------|-------------------|
| 🕞 🕞 - 🔀 C-\Documents and Settings\Montatoril/Des                                                                                                    | itop)AerWeb.XWB Chooser/CD_setup/inc)AerWeb.htm                                                                                                    | 💌 🤧 🗶 Live Search |
| Elle Bodifice Younkite Defent Strangett 2                                                                                                    |                                                                                                    |                   |
| 🏠 🐼 🎉 AerWeb                                                                                                    |                                                                                                    | ☆・□・鼻・□           |
| Per un corretto funzionamento, Aerweb30 necesi                                                                                                    | ita dell'installazione di librerie congrue al tipo di unità su ci                                                                                                    | ui è installato.  |
| Dai menü a discesa sottostanti selezionare l'uniti                                                                                                    | i desiderata e salvare i documenti .xwb visualizzati.                                                                                                    |                   |
| For a correct operation, Aerweb30 needs some N                                                                                                    | braries specific to the unit in which it's installed.                                                                                                    |                   |
| from the following menus select the right unit an                                                                                                    | d save the .xwb files shown.                                                                                                    |                   |
| Selezionare la serie:<br>Choose the serie:<br>RV<br>Selezionare la versione:<br>Choose the version:<br>3603<br>Selezionare la lingua dei file di configurazione:<br>Choose the configuration files language:<br>Italiano | Commissed completato<br>Scancato: 6,51180 in 1 sec<br>Scanca fr: C-(Documents (RV3CPMAwb)<br>Velocità di trasferimento 6,51 KB/sec<br>Cipudi la finestia di dialogo al termine dei doomissed |                   |
| Salvare i sequenti file;<br>Save the following files                                                                                                    |                                                                                                    |                   |
| Master<br>Slave 1<br>Slave 2                                                                                                    |                                                                                                    |                   |

Now you have obtained the file you need (.xwb), which is ready to be installed on AERWEB30

## **INSTALLING LIBRARIES ON AERWEB30**

#### WARNING

#### DURING THIS STAGE, PLEASE MAKE SURE THAT AERWEB30 IS NOT ACTIVE; PLEASE REFER TO "LETTURA DATI (DATA READING)" AND "REGISTRAZIONE DATI (DATA RECORDING)" IN THE FOLLOWING PICTURE.

Open the set up menu using the button on the top left corner of the initial screen and click "Modelli Dispositivi (Device models)".

| AERME                                                                              | C                  |                                      |          | HOME PA                                         | GE      |                  |       | AerWeb           |
|------------------------------------------------------------------------------------|--------------------|--------------------------------------|----------|-------------------------------------------------|---------|------------------|-------|------------------|
| Config                                                                             | Is agone           | Disposition                          | D        | kamt -                                          | Albarmi | To               | als   | Informations     |
| Sisten<br>Nome UT Categ<br>Sataen Allarm<br>Permest Dispo<br>Armain Perme<br>Model | orie<br>I<br>sith4 | Sistema                              |          | Nome:<br>Aerweb 30<br>Descrizione:<br>Aerweb 30 |         | Identification   | e Ora | Oraz<br>08:33:52 |
| 1                                                                                  | Ser                | red .                                |          |                                                 |         | Alternet An      | M.    |                  |
| Samar<br>Inditizo P.<br>Risorae:                                                   | 182                | inuu<br>168.0.100<br>n=73% Flash=19% |          |                                                 |         | Lettura Dati Ner |       |                  |
| Archivio Dati:                                                                     | 0%                 |                                      |          | 1                                               |         | Contra Contra    |       |                  |
| Letture Dati:<br>Registrations 5<br>masmissione A                                  |                    | ativo<br>ativo                       | Medifica |                                                 |         |                  |       |                  |
| Otima conness<br>Otimo utente                                                      |                    | 0402008-19.15<br>mec                 |          |                                                 |         |                  |       |                  |
| Stato acres.                                                                       | 1                  |                                      |          |                                                 |         |                  |       |                  |
|                                                                                    |                    |                                      |          |                                                 |         |                  |       |                  |
|                                                                                    |                    |                                      |          |                                                 |         |                  |       |                  |
|                                                                                    |                    |                                      |          |                                                 |         |                  |       |                  |

- Click the "Importa (Import)" button.

- Select the library file previously saved and press the "Apri (Open)" button.

|          | eleanna Effic da caricara                                        |                                                                            | Modelli Dienorit | 11X      |           | 3 |
|----------|------------------------------------------------------------------|----------------------------------------------------------------------------|------------------|----------|-----------|---|
|          | Dercejit 🔁 NSB                                                   | Janub                                                                      |                  |          |           | _ |
| <u> </u> | Discoverski Pinserski                                            | estadu az eseke<br>DHA "Balove<br>DHA "Balove<br>DHA "Balove<br>AVE_Ralove |                  |          | Conservin |   |
|          | Factore del<br>communitation<br>Hocome del management<br>Igorite | NSB TOPMA_Based                                                            |                  | Arrada   |           |   |
|          | Pnt                                                              |                                                                            | i Internet       | + 100% - |           |   |
|          |                                                                  |                                                                            | shoom            |          |           |   |

- Tere de la constante de la constante de la con
- The installation program is launched; progress is shown in the progress bars .

At the end, press "Chiudi (Close)". The file name of the file that you just installed, together with its identification data (family, parameter map and model) will be displayed in the table.

| ttp://192.168.0.100/conf/ft | ounic_tra_ta.hona |                 |                     |      |            | 110.00 |
|-----------------------------|-------------------|-----------------|---------------------|------|------------|--------|
| rWeb 30                     |                   | M               | odelli Disposit     | tivi |            | 3      |
|                             |                   |                 | second and          |      |            |        |
| Made III Disposibilit       | Familylle         | Murpe Parametri | Madelli Dispanitivi | 50   | Centimento |        |
| NSBICPMA                    | 80000011          | 800000110000    | Caarella            | OK   | Centration |        |
|                             |                   |                 |                     |      |            |        |
|                             |                   |                 |                     |      |            |        |
|                             |                   |                 |                     |      |            |        |
|                             |                   |                 |                     |      |            |        |
|                             |                   |                 |                     |      |            |        |
|                             |                   |                 |                     |      |            |        |
|                             |                   |                 |                     |      |            |        |
|                             |                   |                 |                     |      |            |        |
|                             |                   |                 |                     |      |            |        |
|                             |                   |                 |                     |      |            |        |
|                             |                   |                 |                     |      |            |        |
|                             |                   |                 |                     |      |            |        |
|                             |                   |                 |                     |      |            |        |
|                             |                   |                 |                     |      |            |        |
|                             |                   |                 |                     |      |            |        |
|                             |                   |                 |                     |      |            |        |
|                             |                   |                 |                     |      |            |        |
|                             |                   |                 |                     |      |            |        |
|                             |                   |                 |                     |      |            |        |
|                             |                   |                 |                     |      |            |        |
|                             |                   |                 |                     |      |            |        |
|                             |                   |                 |                     |      |            |        |
|                             |                   |                 |                     |      |            |        |
|                             |                   |                 |                     |      |            |        |
|                             |                   |                 |                     |      |            |        |
|                             |                   |                 |                     |      |            |        |
|                             |                   |                 | Carcata Importa     | J    |            |        |
|                             |                   |                 | Carcata Importa     | Ŀ    |            |        |
|                             |                   | 24              | Cancalia Importa    | J    |            |        |
|                             |                   | 24              | Cancalia Importa    | J    |            |        |
|                             |                   | 24              | Cancalia Importa    | J    |            |        |
|                             |                   | 24              | Cancalla Importa    |      | Enternet   | 7,1075 |

Exit.

- Return to the "Configurazione (Set up)" menu and click "Dispositivi (Devices)".
- On the top left corner you will see the "Azione (Action)" box. Open it and click "Nuovo (New)".

| CONFIGURAZIONE      | DISPOSITIVI - Wind      | ows Internet Explorer       |           |         |            | _101 ×    |
|---------------------|-------------------------|-----------------------------|-----------|---------|------------|-----------|
| http://192.168.0.10 | Qlconhldvck_dlsp_h/hk   | bruk .                      |           |         |            | -         |
| AerWeb 30           | Autors                  | Dispositivo<br>-Seleziona-> | Modello   | Madrica |            | 2         |
|                     | Cancella<br>Canc. tutto |                             |           |         |            |           |
|                     | Cerca<br>Milovo         |                             |           |         |            |           |
|                     | Esporta                 |                             |           |         |            |           |
|                     | Averizate               |                             |           |         |            |           |
|                     |                         |                             |           |         |            |           |
|                     |                         |                             |           |         |            |           |
|                     |                         |                             |           |         |            |           |
|                     |                         |                             |           |         |            |           |
|                     |                         |                             |           |         |            |           |
|                     |                         |                             |           |         |            |           |
|                     |                         |                             |           |         |            |           |
|                     |                         |                             |           |         |            |           |
|                     |                         |                             |           |         |            |           |
|                     |                         |                             |           |         |            |           |
|                     |                         |                             |           |         |            |           |
|                     |                         |                             |           |         |            |           |
|                     |                         |                             |           |         |            | -         |
| ne la constante     |                         | 1                           | ZDINE DIS |         | Conternet. | 1, 100% · |

Enter the machine name, the model name (the file previously loaded) and the address assigned to the board in the window displayed.

Press the "Add" button.

As for the GR3 board, the address is provided in the set up of the dip-switch with 8 positions on the display.

As for pCO2 boards, open the "Prog." menu, go to the "Indirizzo seriale per supervisore (Serial address for supervisor)" screen, digit the desired address (1 to 256) and always set the baud rate to 9600.

If more than one library is installed on the AERWEB 30, please pay careful attention to the address in order to avoid overlapping.

| erWeb 30 | Autors | Chippentitivo<br>Selectona-> | Inserisci Die       | spesitivo     | Modifica | <br>- 3 |
|----------|--------|------------------------------|---------------------|---------------|----------|---------|
|          |        |                              | Inserisci Die       | spesitivo     |          |         |
|          | _      |                              | Inserisci Die       | spositivo     |          |         |
|          |        |                              |                     |               |          |         |
|          |        |                              | Nome:               |               |          |         |
|          |        |                              | Modello:            | <-Seleziona-> | *        |         |
|          |        | 11                           | Inditizzo RS485 : [ |               |          |         |
|          |        |                              |                     |               |          |         |
|          |        |                              |                     | Add           |          |         |
| -        |        |                              |                     |               |          | <br>    |
|          |        |                              |                     |               |          |         |
|          |        |                              |                     |               |          |         |
|          |        |                              |                     |               |          |         |
|          |        |                              |                     |               |          |         |
|          |        |                              |                     |               |          |         |
|          |        |                              |                     |               |          |         |
|          |        |                              |                     |               |          |         |
|          |        |                              |                     |               |          |         |
|          |        |                              |                     |               |          |         |
|          |        |                              |                     |               |          |         |
|          |        |                              |                     |               |          |         |
|          |        |                              |                     |               |          |         |
|          |        |                              |                     |               |          |         |
|          |        |                              |                     |               |          |         |
|          |        |                              |                     |               |          |         |
|          |        |                              |                     |               |          |         |
|          |        |                              |                     |               |          |         |
|          |        |                              |                     |               |          |         |
|          |        |                              |                     |               |          |         |
|          |        |                              |                     |               |          |         |
|          |        |                              |                     |               |          |         |
|          |        |                              |                     |               |          |         |
|          |        |                              |                     |               |          |         |
|          |        |                              |                     |               |          |         |
|          |        |                              |                     |               |          |         |
|          |        |                              |                     |               |          |         |

A window with a general recap of all Aerweb30 parameters regarding the unit is displayed. You can modify the parameter names and the recording times.

(The recording time defines a series of entries; the recording interval which will be associated with a device corresponds to the above mentioned series of entries.

Example: "Standard = 15 min.", "Fast = 3 min.".

You can define up to 5 recording intervals).

| http://192.168.0.100/conf/dvc/c_dk | so_tv.html                   |        |          |      |                       |                              |            |        |
|------------------------------------|------------------------------|--------|----------|------|-----------------------|------------------------------|------------|--------|
| AerWeb 30 Antone                   | ADR=1-paolo                  |        | NSBI     | CFMA | Modifica              |                              |            |        |
| Nome: paolo<br>Intervallo: Slow    | Tipologia:                   |        | 1 ge ral | tion | Registrazione Dati: F | Indirizzo RS4<br>7 Data Buff |            |        |
|                                    | Analastiche                  |        |          |      |                       | Set Print                    |            |        |
| Origine                            | Neme                         | Unita' | Vis.     | Reg. | Origine               | Nome                         | Unita' Vis | Reg    |
| SetPoint Utilizzate                | SetPoint Utilizzato          | C      | 12       | R    |                       |                              |            |        |
| Alta Pressione                     | Ata Pressione                | bar    | R        | R    |                       |                              |            | -      |
| Bassa Pressione                    | Bassa Pressione              | bar    | P        | R    | C 1                   |                              |            |        |
| 83: TIA(master) _TUAC(slave)       | B3: TIA(master) _TUAC(slave) | с      | R        | R    |                       |                              |            | -      |
| Mandata Compressore                | Mandata Compressore          | C      | 12       | R    | C                     |                              |            |        |
| Uscita Acqua                       | Uscita Acqua                 | c      | R        | R    |                       |                              |            |        |
| Aria Esterna                       | Aria Esterna                 | C      | 12       | R    | C 1                   |                              |            |        |
| Gas Ingresso Evaporatore           | Gas Ingresse Evaporatore     | с      | R        | R    |                       |                              |            |        |
| Uscita Inverter                    | Uscita Inverter              | v      | 12       | R    | C                     |                              |            |        |
| Ampere Compressore                 | Ampere Compressore           | A      | R        | R    |                       |                              |            | -      |
| Potenza Frigo master               | Potenza Frigo master         | - 8    | 17       | R    | 2                     |                              |            |        |
| Potenza frigorifera Chiller        | Petenza frigerifera Chiller  | *      | R        | R    |                       |                              |            |        |
|                                    | Increased distincts          |        |          |      |                       | Stati dispositivi            |            |        |
| Origine                            | Nome                         |        | Vis.     | Reg. | Origine               | Nome                         | Vis        | Reg.   |
| OnOff remote                       | OnOff remote                 |        | R        | R    | Consenso CP master    | Consense CP master           | R          | 12     |
| Doppio setpoint                    | Doppio setpoint              |        | 2        | R    | On Standby Macchina   | On Standby Macchina          | R          | R      |
|                                    | Stati Uncite                 | _      | -        |      |                       | Comandi                      |            |        |
| Origine                            | Nome                         | -      | Vis.     | Reg. | Origine               | Nome                         | Vis        |        |
| *                                  |                              |        | -        |      |                       | Diternet                     |            | 1,100% |

Now you are ready to monitor the chiller.

-Open the "Dispositivi (Device)" menu from the Home page and click the "Visualizza (Show)" button.

| Http://192.168                                             | .0.100/cgi-bin/sweb300                        |          |                                                 |         | 💌 🏘 💥 Une Se      | arth                         |
|------------------------------------------------------------|-----------------------------------------------|----------|-------------------------------------------------|---------|-------------------|------------------------------|
| Modifica Mausizza Erel                                     | MALLOUGHT N. T.C.                             | 1 - E    |                                                 |         | D • D • J         | wh + 112 Pages + (2) Sprawer |
| AERMEC                                                     |                                               |          | HOME PAG                                        | E       |                   | AerWeb 30                    |
| Configurazione                                             | Disposition                                   | Dar      |                                                 | Allarmi | Tools             | Informationi                 |
| ome Utente:<br>Sataen<br>ermessi:                          | ecceso al Vissuitza<br>Parametri              |          | Nome:<br>Acrweb 30<br>Descrizione:<br>Acrweb 30 | 5dent   | fficazione Ora    | Ona:<br>0841127              |
|                                                            | Server                                        |          |                                                 | 1       | Aarma Amore       |                              |
| amar:<br>dirizzo IP:<br>isorse:                            | UsLinus<br>192.168.0.100<br>Ram=75% Flash=18% |          |                                                 |         |                   |                              |
| ntheip Dati:                                               | 0%                                            |          |                                                 | Lettu   | a Dati Nen attivo |                              |
| ettura Dati:<br>registrazione Dati:<br>rasmissione Allarmi | Non attivo<br>Non attivo<br>Non attivo        | Modifica |                                                 |         |                   |                              |
| tima connessione:<br>timo utente                           | 06/04/2008 - 19:15<br>Aemiec                  |          |                                                 |         |                   |                              |
| tato Server.                                               |                                               |          |                                                 |         |                   |                              |
|                                                            |                                               |          |                                                 |         |                   |                              |
|                                                            |                                               |          |                                                 |         |                   |                              |

Click "Seleziona un dispositivo (Select a device)"; all the boards that have been set up will be displayed (you can connect up to 9 devices to AERWEB30). Please select the device to be checked.

|                  | sPOSITIVI - windows Int<br>100/view/dsp/v_dsp_fr htt |                                                                                                    |          |           | التالي    |
|------------------|------------------------------------------------------|----------------------------------------------------------------------------------------------------|----------|-----------|-----------|
| noth (M145-199.0 |                                                      |                                                                                                    | Aggiorat | Waralizza |           |
| erWeb 30         | Fatro dispesitivi<br>«-Tutle le spologie-»           | Selazione un dispositivo-+    Selazione un dispositivo-+     ADR=1-pialo     ADR=1-pialo     ADR=2-pialo |          | Parametri | 2         |
|                  |                                                      | ADR=2-paolo                                                                                              | J.       |           |           |
|                  |                                                      |                                                                                                    |          |           |           |
|                  |                                                      |                                                                                                    |          |           |           |
|                  |                                                      |                                                                                                    |          |           |           |
|                  |                                                      |                                                                                                    |          |           |           |
|                  |                                                      |                                                                                                    |          |           |           |
|                  |                                                      |                                                                                                    |          |           |           |
|                  |                                                      |                                                                                                    |          |           |           |
|                  |                                                      |                                                                                                    |          |           |           |
|                  |                                                      |                                                                                                    |          |           |           |
|                  |                                                      |                                                                                                    |          |           |           |
|                  |                                                      |                                                                                                    |          |           |           |
|                  |                                                      |                                                                                                    |          |           |           |
|                  |                                                      |                                                                                                    |          | Conternet | 1, 100% - |

AERWEB30 will now connect and all machine operating data will become available.

If you are using AERWEB 30 alone as a data-logger, please modify the serial connection status with board, activating it (you can do this on the Home page, from the "Lettura dati e registrazione dati (Data reading and data recording)" section).

| AcrWeb 30 Filtre dispessition                                                                                   | ADR=2-p  | aolo 🔄 Agglerare<br>Aveto. Г 10 | Aggiome                                 | Paramatri             | 2           |
|----------------------------------------------------------------------------------------------------|----------|---------------------------------|-----------------------------------------|-----------------------|-------------|
| Set Parts                                                                                                    | _        | Ingressi digitati               | 1                                       | StattUscite           |             |
|                                                                                                    |          | OnOff remoto                    | Ron attivo                              | Parityle evisponitare | 475.60      |
| Asatopiche                                                                                                    |          | Doppio setpoint                 | Non attivo                              | Resistenza Antigelo   | Hon attive  |
| SetPoint Utilizzatio                                                                                            | 2.0 C    |                                 |                                         | Valv. solen. Liquido  | Attino      |
| Ata Pressione                                                                                                   | 12:0 14  | - CO                            | 3                                       | Vielv, Iniez, liquido | Hon attive  |
| Bildon Pressione                                                                                                | 2.6 8 44 |                                 | 1                                       | Riassunto aliami      | Hon attive  |
| B3: TL4(teaster)_TUA0(slave)                                                                                    |          |                                 | 1                                       | Ventilinfore          | Attao       |
| Merviteta Compressore                                                                                           | 85,8 C   |                                 | ·                                       | 4                     |             |
| Usotte Acque                                                                                                    | 12.4 C   | 2                               | · · · · · · · · · · · · · · · · · · ·   |                       |             |
| Aria Esterna                                                                                                    | 840      |                                 | 5                                       |                       | 8           |
| Ono Ingresso Eveporatore                                                                                        | 6/8 C    |                                 | 1 A                                     | C                     |             |
| Uscēs Inverter                                                                                                  |          |                                 | 2                                       |                       |             |
| Angiere Congressore                                                                                             | 278-4 A  | 10                              | 1 · · · · · · · · · · · · · · · · · · · |                       |             |
| Potenza Frigo master                                                                                            | 25 %     |                                 |                                         |                       | §           |
| Potenzis trigoritera Chiller                                                                                    | 100.0 %  |                                 | 10                                      |                       |             |
| Stati expessive                                                                                                 |          |                                 | Nita                                    |                       |             |
| Consumpt OP mainter                                                                                             | Απικο    | Alerte grave                    | Hon attize                              | Unit'l non collegida  | Hon attivo  |
| On Standby Matchina                                                                                             | Attivo   | TC partps sysportary            | Hon attree                              | TC compressore        | Hon attive  |
|                                                                                                    |          | Manufanzione Pompa              | Hon attivo                              | Plumostato evap       | Hon attree  |
|                                                                                                    | (        | Manuten, Compressore            | Hon attite                              | Prezz. alta prezzion  | Hon attive  |
|                                                                                                    |          | Sonda guarta Bi                 | Hon attivo                              | Alta preizz Ireani    | Her attive  |
|                                                                                                    | 8        | Sonda guarda 82                 | Non attree                              | Prezz bazza prezz.    | Hon attive  |
|                                                                                                    |          | Sonda guerta 83                 | Hen attive                              | Banza prazz, trand    | Hon attres  |
|                                                                                                    |          | Sonda guarda 84                 | Bon attive                              | Temp prenerde         | Hors attive |
|                                                                                                    |          | Sanda guainta B5                | Hon attite                              | TC ventilatore        | Hon attivo  |
|                                                                                                    |          | Sonda guerta BS                 | Hon attree                              | Decce proce. Low      | Hon attive  |
| 1                                                                                                    | к        | Costa remota #7                 | Hars officers                           | Bala terr most cont   | Her attan   |
| 100 million 100 million 100 million 100 million 100 million 100 million 100 million 100 million 100 million 100 |          | Centered                        |                                         |                       |             |
| On da BPV Reset Allarm                                                                                          |          | Of da SPV                       |                                         |                       |             |
|                                                                                                    |          |                                 |                                         | Conternet             | 1, 100%     |

You will need to repeat all operations done until now (selecting as well as installing) for each board to be added to the device.

#### SETTING UP THE MODEM

Click "Modem" and select the modem which is currently in use. If you want to use the GSM modem together with the option for sending SMS messages, activate the corresponding option. AERWEB 30 uses the modem for sending e-mails, fax and SMS messages. The modem can also set up the remote connection.

|         | Select Modern                                 |
|---------|-----------------------------------------------|
|         | Modem: Digicom Botticelli 💌                   |
|         | Apply                                         |
|         |                                               |
|         | Modem Configuration                           |
| Select: | Digicom Botticelli 💌                          |
| Name:   | Digicom Botticelli SMS En.: Rings N. before 1 |
| Script: | AT&FE0&C1&D2V1S0=0:0K:1'ATS7=60S30=0L0M       |
|         | Apply                                         |
|         |                                               |

## SETTING UP THE DIAL UP CONNECTION

Click "Dial up" to set the Internet connection for sending e-mails. In order to do this, you need a valid Internet account. If you don't have an SMTP server, please leave this field empty. In this case, AERWEB 30 will try to send the e-mail directly to the recipient. Not all ISPs (Internet Service Providers) support this sending option. For this reason, we recommend using an SMTP server, if possible.

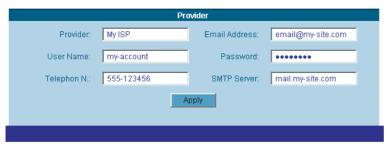

## PERMANENT LOCAL CONNECTION

AERWEB 30 can also be used as a permanent local connection via serial cable. With this operating mode, whenever an alarm is generated, the local connection will be automatically deactivated and priority will be given to the modem. Local access will be disabled during the whole period in which the modem sends alarms. Depending on the operating system used, you can set connection options for automatic reconnection. After having set the local connection again, you will not need to input User Name and Password again. However, if, during a local working session, AERWEB 30 receives a remote connection request, priority is given to the modem again and the local connection is interrupted . After this interruption, User Name and Password will have to be input again. If you don't log in again, an error message will be displayed (see below).

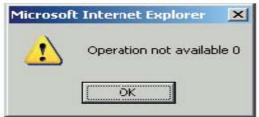

#### SETTING UP AUTOMATIC REDIALLING

Please refer to the following procedure for setting up automatic connection in Windows XP:1) Right click the "Risorse di rete (My Network Places)" icon and select "Proprietà (Properties)".2) Right click the AERWEB 30 Serial Cable icon and select "Proprietà (Properties)". After that, select the "Opzioni (Options)" tab.

| 🖕 Proprietà - XWEB 300 Cavo seriale 🛛 🙎 🗙                                           |  |  |
|-------------------------------------------------------------------------------------|--|--|
| Generale Opzioni Protezione Rete Avanzate                                           |  |  |
| Connetti tramite:                                                                   |  |  |
| Modem - Modem standard a 19200 bps (COM1)                                           |  |  |
| ✓ <u>I</u> utte le periferiche chiamano gli stessi numeri <u>Co</u> nfigura         |  |  |
| Numero di telefono<br>Indicativo località: Numero di telefono:<br>0,0 <u>A</u> ltri |  |  |
| In <u>d</u> icativo paese:                                                          |  |  |
| Utilizza regole di composizione                                                     |  |  |
| Mo <u>s</u> tra un'icona nell'area di notifica quando connesso                      |  |  |
| OK Annulla                                                                          |  |  |

- 3) Set parameters as needed in the "Proprietà (Properties)" window:
- "Numero tentativi (Redial attempts):".
- "Intervallo prima di ricomporre (Time between redial attempts):".
- "Tempo di inattività prima della disconnessione (Idle time before hanging up):".
- "Ricomponi se cade la linea (Redial if line is dropped)".

| iale                    | ? ×                                                                 |
|-------------------------|---------------------------------------------------------------------|
| te Avanzate             |                                                                     |
| ti <u>f</u> icato, ecc. |                                                                     |
| 3<br>1 minuto<br>Mai    |                                                                     |
| <b>_</b> Config         | ura                                                                 |
| ПК                      | Annulla                                                             |
|                         | te Avanzate ante la connessione tificato, ecc.<br>indows 3 1 minuto |

## CATEGORIES

This function can be used for managing devices, associating options and features specified in the "Categorie (Categories)" database. After that, in the "Configurazione Dispositivi (Device set up)" stage, each device can be associated with a specific entry chosen from specific device categories. For many categories, an entry can be set as the "Default" entry, so that such entry is automatically used for each device when associated.

| + + +++++;)(1%2.168.0.                                                       | And the second second second second second second second second second second second second second second second | f aug Aut FFF                        | 💌 🍫 🗶 Dree Search | _ (F)                   |
|------------------------------------------------------------------------------|----------------------------------------------------------------------------------------------------|--------------------------------------|-------------------|-------------------------|
| Bolfins Willing: Patro<br>Bolfins Willing: 168.0.100                         | CONTRACTOR -                                                                                                    | 1                                    | Q+⊡·∺•            | 🕐 Pagga + 🌍 Spianasti + |
| AERMEC                                                                       | CONFIGURAZIONE CATEG                                                                                             | 1828 - Windows Informat Explorer     |                   | AerWeb 30               |
| Configuratione                                                               | AerWah 30                                                                                                    | CONFIGURAZIONE CATEGORIE             | - 7               | Informations            |
| Acer<br>Ionse Utente:<br>Sataen                                              |                                                                                                    | Tipologie Dispesitivi                |                   | Ora:<br>01:21:07        |
| Permessi:<br>Armulaistratore<br>Esco<br>Sarvar<br>ndrizzo P:<br>Risorac      | Galedona<br>Nome<br>Tipologia                                                                                    | -Tpologia-+ Predefinit               |                   |                         |
| Anthelo Dati:<br>Letture Dati<br>Registrazione Dati:<br>Trasmissione Atlanni | Selection at                                                                                                    | Intervalli di Registrazione          |                   |                         |
| Ultima connessione:<br>Ultimo utente:<br>Stato Berver.                       | Nome<br>Intervation<br>Intervation                                                                               | Predefiniti<br>Mincses (Max 60 min.) |                   |                         |
|                                                                              | File                                                                                                    | anternet                             | ±100% • ∠         |                         |
|                                                                              |                                                                                                    |                                      |                   |                         |
| and the second second                                                        | and an Information                                                                                               | 192.168.0.100/cp                     | Cirtemet.         | + 100% ·                |

## **TYPOLOGIES**

This software identifies some categories related to typologies of the client where the device is installed; up to 5 categories can be specified.

#### To input a new entry:

1) Go to the "Nome (Name)" field and input the desired entry.

2) For setting this entry as the default entry when associating a category to the devices, check the " $\underline{D}$ efault" box.

#### To modify an existing entry:

1) Select the entry to be modified from the "Selezione (Selection)" list;

2) Modify the entry in the "Nome (Name)" field;

For modifying this entry and making it the default entry when associating a category to the devices, check the "Default" box and press "Modifica (Modify)".

#### To delete an entry from the list:

1) Select the entry to be deleted from the "Selezione (Selection)" list;

2) Press "Cancella (Delete)";

3) Confirm on the deletion confirmation box.

#### To reset the list:

Press "New";

## To delete all entries

1) Press "Cancella All (Delete All)";

2) Confirm on the deletion confirmation box.

#### ALARMS

Setting alarms is one of the most important stages of the setting up procedure. The user has to create a recipient phonebook and specify the corresponding alarm typologies.

| Boline Status Defend Shared E                                                                                                    | * C x X X X X X X X X X X X X X X X X X X |
|----------------------------------------------------------------------------------------------------|-------------------------------------------|
| Exercised in a state of the state of the state of th                                                                                                    | AerWeb 30                                 |
| Configuration     Reflectors-*     Nomeo       Softwar     Nomeo     Edit       Permessiz     Indivizo E-Mail     Calandario       Arminiofstratore     Calandario     Edit       Safvar     Indivizo E-Mail     Nomeo       Permessiz     Indivizo E-Mail     Calandario       Arminiofstratore     Destinatario     Edit       Safvar     Indivizo E-Mail     Immero BMS     Calandario       Destinatario     Immero BMS     Edit       Safvar     Indivizo E-Mail     Immero BMS     Edit       Safvar     Indivizo E-Mail     Immero BMS     Edit       Safvar     Indivizo E-Mail     Immero BMS     Edit       Safvar     Indivizo E-Mail     Immero BMS     Edit       Safvar     Indivizo E-Mail     Immero BMS     Edit       Safvar     Indivizo E-Mail     Immero BMS     Edit       Safvar     Indivizo E-Mail     Numero BMS     Edit       Safvar     Indivizo E-Mail     Numero BMS     Edit       Safvar     Indivizo E-Mail     Numero BMS     Edit       Ribardone Dati     Edit     Immero     Predstinitar       Restandaria     Utima     Atima Open Collector     Immero       Vitimo Utimite     Fax     Immero                                                                                                    | AerWeb 30                                 |
| Continuer         Reference         Reference         Calandaria           Software         Permessia         Individue Destinatanti         Calandaria           Arrivelo Dati         Selectoria: *Selectoria:* Nome         Calandaria           Arriterio Dati         Belaziona: *Selectoria:* Misma         Canc. tudo           Selectoria:         *Selectoria:* Mismario SMS         Calandaria           Selectoria:         *Selectoria:* Mismario Canc. tudo         Edit.           Selectoria:         *Selectoria:* Mismario         Canc. tudo           Selectoria:         *Selectoria:* Mismario         Edit.           Prodefinita:         Internet:         Prodefinita:           Registrazione Dati:         Rilanda:         (Min.)         Actumute:           Utima comessione         Edit.         Destinaranio           Utima comessione         Fax:         Destinaranio                                                                                                    | Orac                                      |
| Name     Rubica Destinatori       Softaor     Permassia       Annusistratore     Destinatori       Seleziona     * Beleziona * Divisione E-Mail       Numero BMS     Calandario       Seleziona     * Beleziona * Divisione E-Mail       Numero BMS     Calandario       Seleziona     * Beleziona * Divisione E-Mail       Seleziona     * Beleziona * Divisione Calacitatio       Seleziona     * Beleziona * Divisione Calacitatio       Seleziona     * Seleziona * Seleziona * Marmai       Registrazione Dati     Ritarda:       Utima contrassione     Marmai       Utima contrassione     Predefinita       Fax     Destinarento                                                                                                    | 012                                       |
| Nome         Calandario           Softare         Seleziona. * Beleziona.* Nome         Numero SMS         Calandario           Arministratore         Destinamitic         Indivizio E-Mail         Numero SMS         Calandario           Softare         Destinamitic         Indivizio E-Mail         Numero SMS         Calandario           Softare         Destinamitic         Indivizio E-Mail         Numero SMS         Calandario           Racesa         Calandario         Edit         Edit         Edit           Softare         Racesa         Registratione         Predefinitiz         Edit           Registratione Dati:         Ribardo:         (Min.)         Accumula:         (Min.)         Ativa Open Collector:         Interstratione           UBitro currentes sione:         UBitro uterrite         Fax         Editional         Exclusione                                                                                                    |                                           |
| Indirizo P.<br>Riacese:<br>Anthrio Dat:<br>Lethura Dat:<br>Registrazione Dat:<br>Trasmissione Alarmi<br>Utimo Comessione:<br>Utimo Comessione:<br>Fax:<br>Trasmissione:<br>Comessione:<br>Comessione: | Nuovo                                     |
| Lettura Dati Registrazione Dati Ritando: (Min.) Azcumuto: (Min.) Attvin Open Collector: C<br>Triesmissione Atami<br>Utima connessione: Pax. Destinarario                                                                                                    |                                           |
| Progressatione Dest:<br>Trasamissione Atlam     Rilands:     (Min.)     Accumute:     (Min.)     Atlan Open Collector:       Utilima connecisione     Intestatione measuage     Destinarario       Utilima connecisione     Fax:                                                                                                    |                                           |
| Ultima connessione:<br>Ultimo utente: Fax                                                                                                    |                                           |
|                                                                                                    | _                                         |
| Stato Berver. E-Malt Smis.                                                                                                    |                                           |
| Tipologie Allami: Insenie Conc. tuto                                                                                                    |                                           |
| Fine Discenter                                                                                                    | ×100% •                                   |
|                                                                                                    |                                           |
| * (P. 🖬 ( ) ( ) ( )                                                                                                    | Internet 4, 100% •                        |

## **RECIPIENT PHONEBOOK**

Here you can specify if the alarm message should be sent to a mobile phone, to a fax or to a computer. This system allows receiving an SMS message on a mobile phone, a fax or an email regarding the alarm generated by the machine.

The "Rubrica Destinatari (Recipient Phonebook)" contains all recipients enabled to receive alarms. Up to 5 recipients can be specified.

AERWEB 30 can transfer alarms via SMS message, e-mail and fax.

AERMODEM can send fax and e-mails.

AERMODEM GSM can only send SMS messages.

#### To input a new entry

1) Go to the "Nome (Name)" field and input the desired entry.

2) Press "Inserire (Input)".

#### To modify settings

1) Choose the user whose settings you want to modify.

2) Digit the new values or status in the appropriate fields.

3) Press "Modifica (Modify)".

#### To delete a user

1) Choose the user to be deleted.

2) Press "Cancella (Delete)".

#### To delete all users from the list

1) Press "Cancella (Delete)".

To reset all entries

1) Press "New".

#### NOTE

Each user can be associated to a calendar, if needed.

## ALARM TYPOLOGIES

The alarm typologies are a list of entries chosen by the user that can be associated with different cases of alarm; they allow to group together alarms with similar features. Alarm typologies can be useful to group alarms such as: Temperature, Pressure, No-Link, etc. Difference among typologies can be further specified adding details such as: High Temperature, Low Temperature, High Pressure, Low Pressure, etc. The user can also customize the accuracy for different cases of alarm. Up to 5 different alarm typologies can be specified. Based on the effective setting chosen by the user, alarms can be sent immediately or after a specific accumulation time. "Ritardo (Delay)" is used to avoid sending a large number of messages. If an alarm lasts less than the value specified for "Ritardo (Delay)", such alarm will only be registered in the system History but it will not be sent to the recipient. After the "Accumulo (Accumulation)" interval has lapsed, the alarm is sent. **To input a new alarm typology:** 

1) Click "Nome (Name)" and input the relevant text.

2) Set the "Ritardo (Delay) and "Accumulo (Accumulation)" values.

3) Input the text for the e-mail, SMS message and/or fax.

4) Check the name of the corresponding "Destinatario (Recipient)". If necessary, set the default value.

## To modify an existing alarm typology:

1) Select the corresponding entry in the "Selezione (Selection)" box.

2) Modify the desired fields.

3) Press the "Modifica (Modify)" button.

#### To delete an existing alarm typology:

1) Select the corresponding entry in the "Selezione (Selection)" box.

2) Press the "Cancella (Delete)" button.

#### To delete all entries from the list

1) Press "Cancella (Delete)".

To reset all entries:

Press "New".

#### To activate the "Open Collector" output:

1) Check the corresponding field. When an alarm is active, the Open collector will switch its status. **WARNING** 

The Open Collector needs external power, 12V DC on PIN 5 (please refer to the sticker). The maximum output current is 50mA.

## START RECORDING

Now the general set up is complete and you can activate the data reading/recording options for data coming from the RS485 serial line. Click "Modifica (Modify)". Select/deselect the desired options and press "Applica (Apply)":

|                                                     | Server                                                       | Start/stop Moduli |
|-----------------------------------------------------|--------------------------------------------------------------|-------------------|
| Server:<br>Indirizzo IP:<br>Risorse:                | UcLinux<br>192.168.0.100<br>Ram=92% Flash=24%<br>Sistema: 3% | Lettura Dati:     |
| Archivio Dati:                                      | 0%                                                           | TX Allarmi:       |
| Lettura Dati:<br>Registrazione Dati:<br>TX Allarmi: | Non attivo<br>Non attivo<br>Non attivo                       | Applica           |
| Utima connessione:<br>Utimo utente:                 | 23/01/2005 - 11:16<br>dixell                                 |                   |
| Stato Server:                                       | 0K                                                           |                   |

| Data reading: AERWEB 30 only reads data from the RS 485 line |                                             |
|--------------------------------------------------------------|---------------------------------------------|
| Data recording:                                              | AERWEB 30 records data from the RS 485 line |
| Alarm TX:                                                    | AERWEB 30 sends alarms from the RS 485 line |

# **AERWEB30** is now ready to work in the default way using the libraries preset by Aermec. In case of different needs, you can customize this device referring to the instructions in the following pages.

# MANUAL SERIAL CONNECTION

# LOCAL CONNECTION WITH SERIAL CABLE.

This section describes the manual connection of a PC client to the AERWEB device via serial cable; this procedure can be used with the Microsoft® Windows XP operating systems.

# NOTE

The connection via serial cable simulates the presence of a modem inside the computer client connected. Please follow the following procedure step by step. This connection does not need a real modem; a standard serial cable (supplied) is enough.

1) Double click the "Risorse del computer (My Computer)" icon.

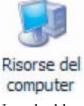

2) Now double click the "Pannello di controllo (Control Panel)" icon. If this icon is not displayed, use the link on the left.

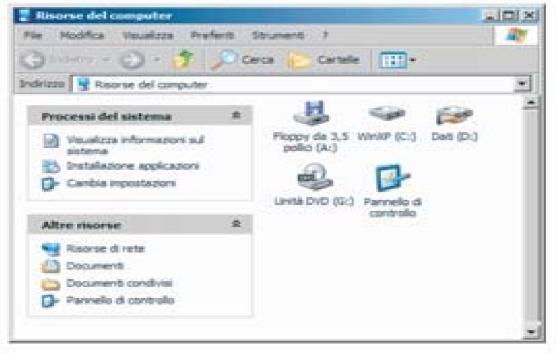

3) Select "Opzioni modem e telefono (Phone and Modem Options)". This launches the wizard for installing a new modem.

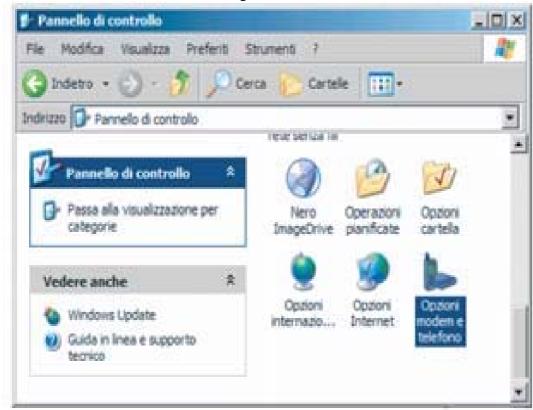

4) Open "Modem" and press "Aggiungi (Add)...".

| 000   | odem installati: | Colores 1   |
|-------|------------------|-------------|
| Modem |                  | Collegato a |
|       |                  |             |
|       |                  |             |
|       |                  |             |
|       |                  |             |
|       |                  |             |
|       |                  |             |

5) Check the "Non rilevare il modem: verrà... (Don't detect my modem: I will select....)" box and press "Avanti (Next)".

| Installazione nuovo<br>Rievare il moderni | a.tonaticamente?                                                                                                    |
|-------------------------------------------|----------------------------------------------------------------------------------------------------|
|                                           | Revenento del tipo di modern. Pinna di continuare, è necessario:<br>1) Assicurarsi che il modern, se esterno, se acceso.<br>2) Onudere ogni eventuale applicazione che sita utilizzando il modern.<br>Sceptere Aventi per continuare<br>IV Non rilevare il modern: venti selezionato successivamente |
|                                           | <indetro aventi=""> Armulia</indetro>                                                                                                    |

6) Use the following image as a reference for setting the different fields; after setting, press "Avanti (Next)".

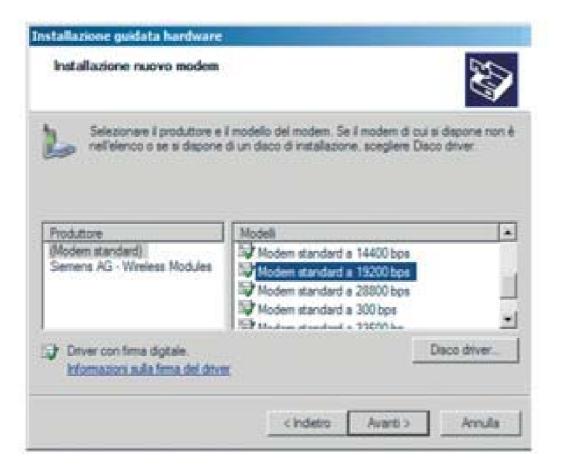

7) Select the serial port where the cable will be connected and press "Avanti (Next)".

| 17    | Modem selezionato:                                           |
|-------|--------------------------------------------------------------|
| 200   | Modem standard a 19200 bps                                   |
|       | Specificare la porta su cui si desidera installare il modem. |
| 2 - 3 | C Tutte le porte                                             |
|       | Porte selezionate                                            |
|       | COM1<br>COM2                                                 |
|       |                                                              |
|       |                                                              |

8) Press "Fine (Done)" to conclude the modem installation wizard.

| Installazione nuovo<br>Installazione mode |                                                                                                    |
|-------------------------------------------|----------------------------------------------------------------------------------------------------|
|                                           | Il modem è stato installato correttamente.<br>Per modificare queste impostazioni, fare doppio clic<br>sull'icona Opzioni modem e teletono nel Pannello di<br>controllo, scegliere la scheda Modem, quindi selezionare il<br>modem installato e scegliere Proprietà. |
|                                           | cindette <b>Fine</b> Annulla                                                                                                    |

9) Select the modem you just installed as shown in the picture below and press "Proprietà (Properties)".

| Modem         |                    | Colleg | ato a |
|---------------|--------------------|--------|-------|
| - Calcocantia | andard a 19200 bps | COM1   |       |
|               |                    |        |       |
|               |                    |        |       |
|               |                    |        |       |
|               |                    |        |       |
|               |                    |        |       |
|               |                    |        |       |
|               |                    |        |       |

10) Check that 57600 is set for "Velocità massima (Maximum speed)". In several cases we observed anomalies in the operating system, which automatically resets an incorrect value after the parameter has been set correctly.

| Generale Modem Diagnostica Avanzate Driver     |    |
|------------------------------------------------|----|
| Porta: COM1                                    |    |
| Volume dell'altoparlante.                      | 17 |
| Max. Max.                                      |    |
| Velocità massima porta                         | -  |
| 57600                                          |    |
|                                                |    |
| Controllo composizione                         |    |
| Altendi il segnale prime di comporte il numero |    |
|                                                |    |
|                                                |    |

11) Press OK until all windows are closed. Look for the "Risorse di rete (My Network Places)" icon on the desktop and right click it, then select "Proprietà (Properties)".

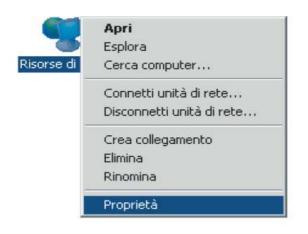

12) Click "Crea una nuova connessione (Create a new connection)". This will launch an automatic wizard for creating a dial-up connection.

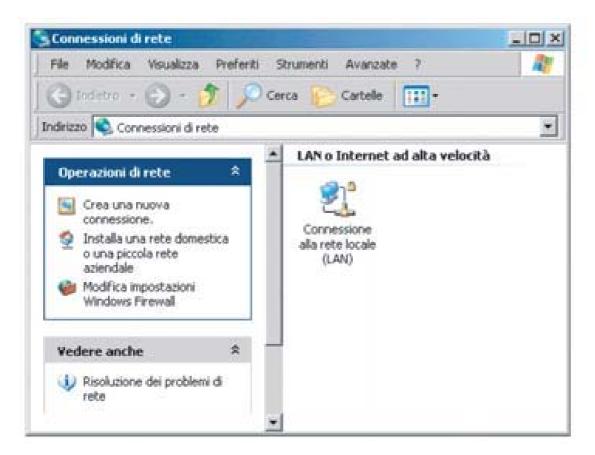

13) This will launch an automatic wizard for creating a dial-up connection. Press "Avanti (Next)".

| 5 | Creazione guidata nuova<br>connessione                                                      |
|---|---------------------------------------------------------------------------------------------|
|   | Questa proceduas guidata consente di                                                        |
|   | Convettere il computer a Internet.                                                          |
|   | <ul> <li>Convettere il computer a una rete privata, come una rete<br/>aziendale.</li> </ul> |
|   | <ul> <li>Invitalare una rete domestica o una piccola rete aziendale.</li> </ul>             |
|   | Per continuere, scegliere Avanti.                                                           |
|   |                                                                                             |

14) Select "Connessione a Internet (Connect to the Internet)" and press "Avanti (Next)".

|   | di connessione di rete<br>cegliere l'operazione da elfettuare.                                                                                                    |  |  |
|---|----------------------------------------------------------------------------------------------------|--|--|
| G | Connessione a Internet                                                                                                    |  |  |
|   | Consente di connettere il computer a Internet e di esplorare il Web e leggere la posta<br>elettronica.                                                                                           |  |  |
| C | Connessione alla rete aziendale<br>Consente di connettere il computer a una rete aziendale, mediante connessione remota<br>o VPN e di lavorare da casa, da una filiale o da un'altra ubicazione. |  |  |
|   |                                                                                                    |  |  |
| C | Installazione di una rete domestica o di una piccola rete aziendale                                                                                                    |  |  |
|   | Consente di connettere il computer a una rete domestica o a una piccola rete aziendale<br>esistente o di installarne una nuova.                                                                  |  |  |
| C | Installazione di una connessione avanzata                                                                                                    |  |  |
|   | Consente di connettere il computer direttamente a un altro computer mediante la porta<br>seriale, parallela o a infrarossi o di impostarlo per consentire la connessione di altri<br>computer.   |  |  |
|   | <indietro avanti=""> Annulla</indietro>                                                                                                    |  |  |

15) Select "Imposta connessione manualmente (Set up my connection manually)" and press "Avanti (Next)".

| Indic | are la modalità di connessione a Internet.                                                                                                    |  |
|-------|----------------------------------------------------------------------------------------------------|--|
| (     | Scegli da un elenco di provider di servizi Internet (ISP)                                                                                                    |  |
| Ğ     | Imposta connessione manualmente                                                                                                    |  |
|       | Per una connessione remota, sarà necessario disporte di un nome di account, una<br>passivoti e un numero di telefono per il provider di servizi Internet. Per account a<br>banda larga, il numero di telefono non è necessario. |  |
| 6     | Utilizza il CD fornito dall'ISP                                                                                                    |  |
|       |                                                                                                    |  |
|       |                                                                                                    |  |

16) Select "Connessione tramite modem remoto (Connect using a dial-up modem)" and press "Avanti (Next)".

|   | ficare la modalità di connessione a Internet.                                                                                                    |
|---|----------------------------------------------------------------------------------------------------|
| œ | Connessione tramite modem remoto                                                                                                    |
|   | Connessione mediante modern e normale linea telefonica o ISDN.                                                                                                    |
| C | Connessione a banda larga con immissione di nome utente e<br>password                                                                                                    |
|   | Connessione a velocità elevata mediante modern via cavo o linea DSL. Questo tipo<br>di connessione può anche essere definita PPoE (Point-to-Point Protocol over<br>Ethernet). |
| C | Connessione a banda larga sempre attiva                                                                                                    |
|   | Connessione a velocità elevata mediante modem via cavo o connessione DSL o<br>LAN. È sempre attiva e non richiede l'immissione di nome utente e password.                     |
|   |                                                                                                    |

17) Digit "AERWEB30 cavo seriale (AERWEB30 serial cable)" in the "Nome ISP (ISP Name)" screen. Press "Avanti (Next)".

| Nome connessione<br>Specificare il nome del servizio | o che fornisce la connessione Internet. | 5 |
|------------------------------------------------------|-----------------------------------------|---|
| Immettere il nome dell'ISP nello                     |                                         |   |
| Nome ISP                                             | spazio sottostanie.                     |   |
| XWEB 300 cavo seriale                                |                                         |   |
| Il nome immesso sarà il nome de                      | ella connessione che si sta creando.    |   |
|                                                      |                                         |   |
|                                                      |                                         |   |
|                                                      |                                         |   |
|                                                      |                                         |   |
|                                                      |                                         |   |
|                                                      |                                         |   |

18) Digit 123 in the "Numero di telefono (Phone Number to Dial)" screen. The phone number is a dummy number, since the modem and the phone line are only simulated. Press "Avanti (Next)".

| reazione guidata nuova connession                                       | e                                                                                      |
|-------------------------------------------------------------------------|----------------------------------------------------------------------------------------|
| Numero telefonico da chiamare<br>Indicare il numero di telefono dell'15 | sp.                                                                                    |
| Digitare il numero di telefono di seg                                   | uito.                                                                                  |
| Numero di telefono:                                                     |                                                                                        |
| 123                                                                     |                                                                                        |
| Per sapere se occorre includer<br>telefono. Il suono di un modem        | e un indicativo di località, comporre il numero di<br>indica che il numero è corretto. |
|                                                                         | < Indietro 🛛 Avanti > 🔹 Annulla                                                        |

19) Digit Aermec as User Name and Password.

Check the boxes as shown in the picture below. Press "Avanti (Next)".

|                              | account ISP e la relativa password, quindi prendere nota di tali<br>arle in un luogo sicuro. Se il nome di account o la password esistent<br>contattare IISP. |
|------------------------------|----------------------------------------------------------------------------------------------------|
| Nome utente:                 | dael                                                                                                    |
| Password                     | •••••                                                                                                    |
| Conferma password            |                                                                                                    |
| Utilizza questo no<br>utenti | me di account e password per la connessione a internet di tutti gli                                                                                           |
| F Imposta questa co          | onnessione Internet come predefinita                                                                                                    |

20) The procedure is now complete. Check the "Aggiungi collegamento... (Add a shortcut to this connection...)" box and press "Fine (Done)".

| 69 | Completamento della Creazione<br>guidata nuova connessione                                                                                                    |
|----|----------------------------------------------------------------------------------------------------|
|    | Sono state eseguite le operazioni necessarie per la creazione<br>della seguente connessione:<br>XWEB 300 cavo seriale 2<br>• Condividi con tutti gli utenti del computer |
|    | Utilizza lo stesso nome utente e password per tutti gli     La connessione vertà salvata nella cartella Connessioni di     rete.                                         |
|    | Aggiungi collegamento a questa connessione sul desktop                                                                                                    |
| N  | Per creare la connessione e terminare la procedura guidata,<br>scegliere Fine.                                                                                           |

21) The following window is displayed on the desktop. **DO NOT PRESS "COMPONI (DIAL)"**, press "Proprietà (Properties)".

| Connessione a            | XWEB 300 cavo seriale                                                         | <u> 1</u> × |
|--------------------------|-------------------------------------------------------------------------------|-------------|
|                          |                                                                               |             |
| Nome utente:<br>Password | Per cambiare la password salvata, fare cl                                     | ic quij     |
|                          | ne utente e password per gli utenti seguenti:<br>tente costente<br>asi utente |             |
| Componi                  | 123                                                                           |             |
| Componi                  | Annulla Proprietà                                                             | 7           |

22) Press "Configura (Configure)" and make sure that the values correspond to the ones shown in the picture below. Press "OK".

| Configurazione modem                 | <u>? X</u> |
|--------------------------------------|------------|
| Modern standard a 19200 bps (COM     | 11)        |
| Velocità massima (bps) 57600         |            |
| Protocollo modem                     | Ŧ          |
| Caratteristiche hardware             |            |
| Attiva controllo di flusso hardware  |            |
| E Attiva controllo errore del modern |            |
| Attiva compressione modem            |            |
| Mostra finestra terminale            |            |
| T Attiva altoparlante modem          |            |
|                                      | OK Annula  |
|                                      |            |

23) Open the "Opzioni (Options)" tab and set the fields as shown in the picture below:

| <ul> <li>Mostra indicatore di stato dura</li> <li>Richiedi nome, password, ceri</li> </ul> |             |
|--------------------------------------------------------------------------------------------|-------------|
| Includi dominio di accesso Wi     Richiedi numero telefonico                               | ndows       |
| Opzioni di ricomposizione                                                                  |             |
| Numero di tentativi:                                                                       | 3 4         |
| Intervallo prima di ricomporre:                                                            | 1 minuto    |
| Tempo di inattività prima della<br>disconnessione                                          | 20 minuti 💌 |
| P Ricomponi se cade la línea                                                               |             |
|                                                                                            |             |

Press "OK" and go back to the connection window.

When you want to connect to AERWEB30, launch the connection you just created.

Wait until the procedure is successfully completed and digit the default IP address **192.168.0.100** in the address bar.

You can also use the icon on the desktop:

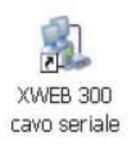

## **CALENDAR FUNCTION**

The Calendar function is used for setting specific activity or inactivity intervals for a specific resource or event. You can create customized calendars for people as well as for specific system functions. The resources associated with a calendar will be made available only on the days and in the time periods marked as "Enabled"; as for the "Not Enabled" days, the resource will never be activated or called. When the system has to activate a resource which is associated with a calendar, it will check first that such resource is available, which means that the time in which the system wants to call is included in the profile preset as Enabled. If the resource is enabled, the system will call it, otherwise not. This applies, for example, for calls to a Help Centre associated to a specific calendar and for calls to the "Lights on" function, which will be associated with a different calendar. You can create as many calendars as you need. Each calendar can be associated with one or more resources. Each calendars works on a sheet, on a weekly basis for each month; each "Day" box is associated to a specific colour, based on the setting of that day.

Days can be set as follows:

- Enabled days green box;
- Partly-enabled days yellow box;
- Not Enabled days grey box.

On the "Not enabled" days, the resource will not be made available for 24 hours. As for "Enabled" and "Partly enabled" days, you can set the times in which the resource will be available.

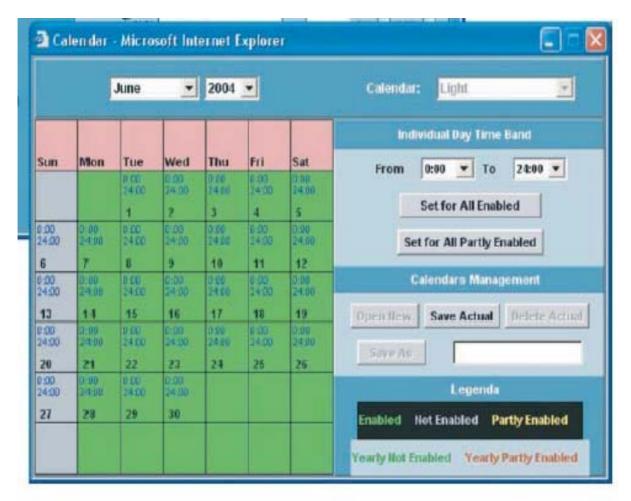

## Setting a typical repetitive week

(Example: setting Saturday and Sunday as always disabled and Wednesday partly enabled).

1) Select a random month.

2) Point the mouse on the "Saturday" pink box on the first top row.

3) Left click with the mouse and choose "Imposta a non abilitato settimanale (Set As Weekly Not Enabled)".

Do the same operation for "Sunday".

Do the same operation for "Wednesday" but choose "Set As Weekly Partly Enabled". The correspondent boxes become grey and yellow respectively, for all months and all years.

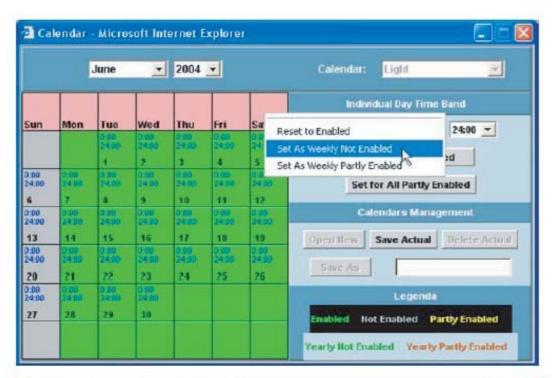

|               |               | June          | *             | 2004          | -             |               | Calendar: Light 📃                  |
|---------------|---------------|---------------|---------------|---------------|---------------|---------------|------------------------------------|
|               |               |               |               |               |               |               | Individual Day Time Band           |
| Sun           | Mon           | Tue           | Wed<br>0:00   | Thu           | Fri           | Sat<br>0.00   | From 0:00 - To 24:00 -             |
|               |               | 24:90         | 24:00         | 24:00         | 24 00         | 24:00         |                                    |
|               |               | 1             | 2             | 3             | 4             | 5             | Set for All Enabled                |
| 0:00          | 0.00 24:00    | 0.00 24:00    | 0:00 24:00    | 0,00          | 0.00          | 0.00          | Cal Cas All Darths Enabled         |
| 6             | 7             | 1             | 9             | 10            | 11            | 12            | Set for All Partly Enabled         |
| 0.00          | 0.00<br>24.00 | 0.00<br>24.00 | 0:00<br>24:00 | 0.00<br>24:00 | 6:00<br>34:00 | 0.00<br>24.00 | Calendars Management               |
| 13            | 14            | 15            | 16            | 17            | 18            | 19            | Open New Save Actual Delete Actual |
| 0:00<br>24:00 | 0:00 24:00    | 0.00<br>24.00 | 0:00 24:00    | 0.00<br>24.00 | 6.00<br>14.00 | 0.00<br>24:00 | Save As                            |
| 20            | 21            | 22            | 23            | 24            | 25            | 26            | 20012-013                          |
| 0:00<br>24:00 | 0.00 24:00    | 0.00<br>24.00 | 0:00<br>24:00 |               |               |               | Legenda                            |
| 27            | 28            | 29            | 30            |               |               |               | Enabled Not Enabled Partly Enabled |

# Setting the enabling interval for enabled and partly enabled days

(Example: specify the enabling interval 08:00 to 20:00 for enabled days and 08:00 to 13:00 for partly enabled days).

1) On the top right box, "Individual Day Time Band", set the "From" box at 08:00 and the "To" box at 20:00.

2) Press the "Set for All Enabled" button.

This sets the above mentioned enabling interval for all working days. Repeat the same operations for partly enabled days and at the end press the "Set for All Partly Enabled" button.

|               | j.    | June        | -             | 2004  | -     |            | Calendar: Light 🔄                  |
|---------------|-------|-------------|---------------|-------|-------|------------|------------------------------------|
|               |       |             |               |       |       |            | Individual Day Time Band           |
| Sun           | Mon   | Tue         | Wed           | Thu   | Fri   | Sat        | From 8:00 - To 20:00 -             |
|               |       | 20-00       | 8:00 20:00    | 8:03  | 20-00 | 0:00 24:00 |                                    |
|               |       | 1           | 2             | 3     | 4     | 5          | Set for All Enabled                |
| 0:00<br>24:00 | 0.00  | 8:00        | 8:00<br>20:00 | 9.00  | 8:00  | 0:90 24:00 | CLC AND IN CLU A                   |
| 6             | 7     | 8           | 9             | 10    | 11    | 12         | Set for All Partly Enabled         |
| 0.00          | 0.00  | 3.50        | 9:00          | 9.00  | 8:00  | 0:00       | Calendars Management               |
|               | 20.00 | 20.00       | 20:00         | 20.00 | 20.00 | 24:00      |                                    |
| 13            | 14    | 15          | 16            | 17    | 18    | 19         | Open New Save Actual Delete Actual |
| 0.00<br>24:00 | 20.00 | 20.00       | 20:00         | 20.00 | 20.80 | 24:00      | Save As                            |
| 20            | 21    | 27          | 23            | 24    | 25    | 26         | Save As                            |
| 0:00<br>24:00 | 9.00  | 8 100 20 08 | 8:00<br>20:00 |       |       |            | Legenda                            |
| 27            | 28    | 29          | 30            |       |       |            | Enabled Not Enabled Partly Enabled |

## Viewing daily options

In order to view the options set for every single day, point the mouse on the corresponding box and right click.

| 🗃 Ca  | lendar        | - Micro | soft Int      | ernet l       | Explore |               | 🛛                                        |
|-------|---------------|---------|---------------|---------------|---------|---------------|------------------------------------------|
|       | 1             | June    | •             | 2004          | -       |               | Calendar: Light                          |
|       |               |         |               |               |         |               | Individual Day Time Band                 |
| Sun   | Mon           | Tue     | Wed           | Thu           | Fri     | Sat           | From 8:00 • To 20:00 •                   |
|       |               | 20.00   | 8:00          | 8-00<br>20-00 | 0.00    | 24:00         |                                          |
|       |               | 1       | 2             | 3             | 4       | 5             | Set for All Enabled                      |
| 0.00  | 8.00          | 20100   | 8:00          | 8.30          | 8.00    | 0.00          | The second second second second          |
| 6     | 7             | 8       | 9             | 10            | Enabled |               | Set for All Partly Enabled               |
| 0.00  | 8 60<br>29:00 | 8:00    | 8:00          | 8.00          | From: 8 | :00 To: 20:00 | Calendars Management                     |
| 13    | 14            | 15      | 16            | 17            | 15      | 19            | Open New   Save Actual   Delete Actual   |
| 0:00  | 3.00          | #:00    | 8:00          | 6.03          | 10.00   | 0.00          | Open New Save Actual Delete Actual       |
| 24:00 | 20.00         | 20.00   | 20:00         | 20.00         | 20.00   | Z4:00         | Save As                                  |
| 20    | 21            | 22      | 23            | 24            | 25      | 26            |                                          |
| 24:00 | 25:50         | 20.00   | 8:00<br>20:00 |               |         |               | Legenda                                  |
| 27    | 28            | 29      | 30            |               |         |               | Enabled Not Enabled Partly Enabled       |
|       |               |         |               |               |         |               | Yearly Not Enabled Yearly Partly Enabled |

## Setting/modifying each single day

You can change settings for each single day at any time:

1) Point the mouse on the desired day box;

2) Left click and choose the desired setting:

Set As Enabled: sets only this day as Enabled.

Set As Not Enabled: sets only this day as Not enabled.

Set As Yearly Not Enabled: sets this day as always Not Enabled for all years.

Set As Partly Enabled: sets only this day as Partly Enabled.

Set As Yearly Partly Enabled: sets this day as always Partly Enabled for all years.

#### Setting a series of days

You can select a series of following days and set the same option.

For example, you can specify a holiday period for any month during the year:

1) Point the mouse on the first day of the period and, left clicking with the mouse, scroll until the last day of the period, then release the button.

2) Choose the option for the selected period. All boxes of this period will be coloured accordingly.

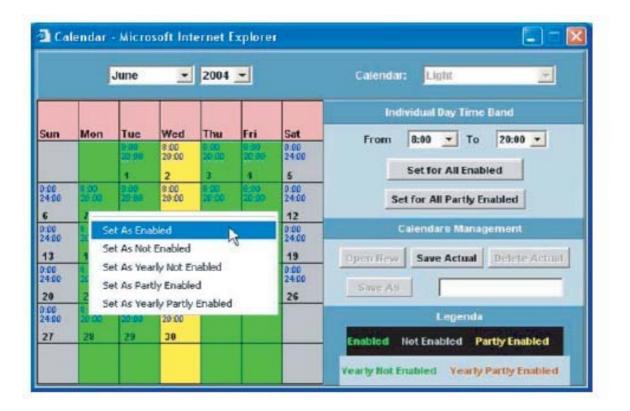

## Managing the Calendar

The buttons for managing the calendar are the ones in the corresponding box (picture 72) in the bottom right corner.

|               |       | June          |               | 2004          | -             |       | Calendar: Ught 💌                   |
|---------------|-------|---------------|---------------|---------------|---------------|-------|------------------------------------|
|               |       |               |               |               |               |       | Individual Day Time Band           |
| Sun           | Mon   | Tue           | Wed           | Thu           | Fri           | Sat   | From 0:00 To 24:00 -               |
|               |       | 8100<br>24.00 | 8-08<br>24-00 | 24:00         | 8:00          | 2400  |                                    |
|               |       | 1             | 2             | 3             | 4             | 5     | Set for All Enabled                |
| 0.00<br>24.00 | 3.05  | 8:09<br>24:00 | 0.08          | 8:00<br>24:00 | 8 80<br>24 90 | 3.00  | Set for All Partly Enabled         |
| 6             | T     | 8             | 5             | 10            | 11            | 12    | Set for All Party chabled          |
| 0:00          | 0:00  | 0:00          | 0:08          | 0:00          | 01:000        | 11:00 | Calendars Management               |
| 24:00         | 24:00 | 24:00         | 24.00         | 24:00         | 2410          | 2400  | 1 1                                |
| 13            | 14    | 15            | 16            | 17            | 18            | 19    | Open New Save Actual Delete Actua  |
| 24.00         | 24.00 | 24.00         | 24.00         | 24.00         | 9.00<br>24.00 | 24.00 |                                    |
| 20            | 21    | 22            | 23            | 21            | 25            | 26    | Save Ait                           |
| 0.00<br>24:00 | 3.00  | 0,00          | 0.00          |               |               |       | A. Seguerate                       |
| 27            | 28    | 25            | 30            |               |               |       | Enabled Not Enabled Partly Enabled |

**Open New:** opens a new calendar. By default, all Saturdays and Sundays are set as holidays.

Save Actual: saves the currently displayed calendar, including any changes made.

**Delete Actual**: deletes the calendar displayed from the system calendar list.

Save As: allows you to save the calendar displayed with a name chosen by the User.

## VIEWING AND MANAGING DEVICES

#### SETTING UP DEVICES

In the Device Set up stage, you can associate specific options and functions to each device installed in the System. Please make sure that all controllers connected to the RS485 line have been detected. As for the selected device, AERWEB 30 will display only such options (categories, alarms, inputs, etc.) associated to that specific device. Moreover, this window allows you to associate the previously created device categories and Alarm Typologies to a device. The options to be assigned to analog and digital inputs are made available in this windows as well. If a category entry is not available or if you want to assign a new one to a specific device, the corresponding window can be re-opened and the new input can be made.

#### FIRST DEVICE SETTINGS

Click "Nome (Name)" and modify the corresponding values as needed. Assign the reading speed selecting an entry from the "Intervallo (Interval)" menu. Decide if this device shall be used only for reading data (check the "Lettura Dati (Data reading)" box) or also for recording data (check the "Registrazione Dati (Data Recording)" box).

"Data Buffer" is a very useful function when an alarm is generated: the system records data transmitted from the RS485 line at the maximum speed available for 10 minutes before and 5 minutes after the alarm. This means that, even if the "Interval" value is set to 5 minutes and the average serial line inquiry time is set to around ten seconds, AERWEB 30 will store data for 15 minutes (before and after the alarm) with a much higher frequency, using more storage space in the system. In order to save the changes made so far, press the "Modifica (Modify)" button.

| http:///192.168.0.100/conf/dvc/c_de | and the second second se | -      |       |       |                     |                               |             |         |
|-------------------------------------|----------------------------------------------------------------------------------------------------|--------|-------|-------|---------------------|-------------------------------|-------------|---------|
| AerWeb 30 Antone                    | ADR=1-paolo                                                                                                    | Î      |       |       |                     |                               |             |         |
| Nome: paolo<br>Intervallo: Stow     | Tipologia<br>E Lettura Dati                                                                                                    | 1.12   | Hgera | tion: | Registrazione Dati: | Indirizzo RS4<br>17 Data Buff |             | 2       |
|                                     | Analagiche                                                                                                    |        |       |       | 12                  | Set Paint                     | 1) (V) (V)  |         |
| Origine                             | Name                                                                                                    | Unita' | Vis.  | Reg.  | Origine             | Neme                          | Unita' Vis. | Reg.    |
| SetPoint Utilizzate                 | SetPoint Utilizzato                                                                                                    | C      | R     | R     |                     |                               |             |         |
| Alta Pressione                      | Atta Pressiene                                                                                                    | bar    | 12    | 雇     |                     |                               |             |         |
| Bassa Pressione                     | Bassa Pressione                                                                                                    | bar    | R     | R     |                     |                               |             |         |
| 83: TIA(master) _TUAC(slave)        | B3: TIA(master) _TUAC(slave)                                                                                                    | C      | 12    | 雇     |                     |                               |             |         |
| Mandata Compressore                 | data Compressore Mandata Compressore                                                                                                    |        | R     | R     |                     | 3                             |             |         |
| Uscita Acqua                        | Uscita Acqua                                                                                                    |        | 12    | 屉     |                     |                               |             |         |
| Aria Esterna                        | Aria Esterna                                                                                                    | C      | R     | R     |                     | 1                             |             |         |
| Gas Ingresse Evaporatore            | Gas Ingresso Evaporatore                                                                                                    |        | 12    | R     |                     |                               |             |         |
| Uscita Inverter                     | Uscita Inverter                                                                                                    | v      | R     | R     |                     | 1                             |             |         |
| Ampere Compressore                  | Ampere Compressore                                                                                                    | Α      | 12    | 屉     |                     |                               |             |         |
| Potenza Frigo master                | Potenza Frigo master                                                                                                    | *      | R     | R     |                     | 2                             |             |         |
| Potenza frigorifera Chiller         | Potenza frigorifera Chiller                                                                                                    | 8      | 12    | R     |                     |                               |             |         |
|                                     | Ingressi digitali                                                                                                    | _      | -     |       |                     | Stati dispanitivi             |             | -       |
| Origine                             | Nome                                                                                                    |        | _     | Reg.  | Origine             | Nome                          |             | Reg.    |
| OnOff remote                        | OnOff remote                                                                                                    | -      | R     | R     | Consenso CP master  | Consenso CP master            | 8           | R       |
| Doppio setpoint                     | Doppio setpoint                                                                                                    | _      | 2     | R     | On Standby Marchina | On Standby Macchina           | 8           | 9       |
|                                     | Statt Barine                                                                                                    |        |       |       |                     | Comunit                       | lun.        |         |
| Origine<br>-                        | Nome                                                                                                    | -      | Vis.  | Reg.  | Origine             | Nome<br>Diternet              | Vis.        | 1, 1009 |

## ASSIGNING CATEGORIES TO DEVICES

After having selected a device, you can associate previously created categories to it. For example, in the previous paragraph the device was associated with the correct value for "Intervallo (Interval)". In the set up page there are 3 menus for assigning a category to a device: "Intervallo (Interval)", "Tipologia (Typology)" and "Tipologia (Typology)" for the alarm section. The user should now find all information needed in these menus. If this is not the case, please go back to the corresponding page and input any missing entry.

# ASSIGNING ALARM TYPOLOGIES

If you haven't done it already, select the desired device from the list. Only alarms that can be generated from the source device selected are automatically displayed in the corresponding windows. Each alarm can be associated with a tag, which will be displayed together with the alarm name on all screens. Select the desired Alarm Typology, so that all actions of the alarm associated with the Alarm Typology assigned correspond to the alarm. If there is no Alarm Typology suitable for the selected alarm, go back to the "Allarmi (Alarms)" window and create a new Alarm Typology with the features you need.

**ORIGINE** (**SOURCE**): based on the device model, you can manage different alarms; if the desired alarm is not displayed, this means that such alarm is not available for that specific device. **NOME** (**NAME**): each alarm can be associated with a customized user caption. The system will display this caption whenever the alarm is generated.

**TIPOLOGIA** (**TYPOLOGY**): link to the corresponding "Tipologie Allarmi (Alarm Typologies)". **VIS. (SH)** (visualizza - show): if enabled, it displays the relevant quantity.

**REG.** (**REC**) (registra - record): if enabled, alarms are recorded.

|                | 24 - 14 - 14 - 14 - 14 - 14 - 14 - 14 - | Alarms              | R        |      |      |
|----------------|-----------------------------------------|---------------------|----------|------|------|
| Origin         | Name                                    | Typology            | Sh.      | Rec. | Send |
| No link alarm  | No link alarm                           | no link 💆           | ]        | V    | V    |
| Low Value Pb1  | Low Value Pb1                           | Temperature Alarm 💌 |          | V    | V    |
| High Value Pb1 | High Value Pb1                          | Temperature Alarm 💌 |          | V    | V    |
| Error Pb1      | Error Pb1                               | Generic Alarm 🔻     | <b>N</b> | V    | V    |

## SETTING DIGITAL INPUTS, OUTPUTS AND DEVICE STATUS

The central section can be used to customize analog and digital inputs and the device operating status.

**NOME (NAME)**: when displayed for the first time, each device is associated with the standard values stored in the AWEB 30 database. Users can rename captions simply clicking on them and assigning them the name they find more appropriate. Please pay careful attention to the difference between whole and decimal values. Decimal resolution is the factory setting for all devices; if you modify this value and set the whole resolution, please make sure to make the same change in AERWEB 30. All captions use decimal values.

|                              | Analog Input        |      |     |      | Set Point     |               |               |     |      |
|------------------------------|---------------------|------|-----|------|---------------|---------------|---------------|-----|------|
| Origin 🔔                     | Name                | Unit | Sh. | Rec. | Origin        | Name          | Unit          | Sh. | Rec. |
| Probe                        | -> My Probe name <- | °C   | V   | N    | Set           | Setpoint      | °C            | V   |      |
|                              |                     |      |     |      |               |               |               |     |      |
|                              | Digital Input       |      |     |      | Device Status |               |               |     |      |
| Origin                       | Name                |      | Sh. | Rec. | Origin        |               | Name          | Sh. | Rec. |
| Defrost Start                | Defrost Start       |      |     |      | On / Off      | On / Off      |               |     |      |
| Generic DI> My Digital Input |                     |      |     |      | Digital Input | Digital Input | Digital Input |     |      |
|                              |                     |      |     |      | Defrost       | Defrost       |               | V   |      |
|                              |                     |      |     |      |               |               |               |     |      |
|                              | Outputs Status      |      |     |      |               | Commands      |               |     |      |
| Origin                       | Name                |      | Sh. | Rec. | Origin        |               | Name          | Sh. |      |
|                              |                     |      |     |      | Device OFF    | Device OFF    |               |     |      |
|                              |                     |      |     |      | Device ON     | Device ON     |               |     |      |
|                              |                     |      |     |      |               |               |               |     |      |

## **VIEWING A DEVICE**

1) Click "Dispositivi (Devices)" -> "Visualizza (View)" to choose the controller to be displayed. AERWEB 30 will show all the device quantities.

| rWeb 30                      | ADR=2-paolo |   | Agglered<br>Auto.  10 | Aggiome     | Paramoti             | 2            |
|------------------------------|-------------|---|-----------------------|-------------|----------------------|--------------|
| Set Punt                     |             |   | ngressi digitali      | 1           | Stati Uscite         |              |
|                              |             |   | OnOff renoto          | Non attivo  | Panyla evaporatore   | ATTNO .      |
| Asologiche                   |             |   | Doppio estpoint       | Non attivo  | Reciptenza Antigeio  | Hon attree   |
| SetPoint Utilizzato          | 2.00        |   |                       | 2.5         | Valv. solen. Liquido | Attino       |
| Atta Pressione               | 12/1 hat    |   |                       |             | Vielv, iniez.liquida | Hon attive-  |
| Bassa Pressione              | 2.6.8er     |   |                       |             | Riessunto allami     | Hon attive   |
| B3: TIA(reaster)_TUAC(slave) | 27.2.0      |   |                       |             | Ventilitiore         | ATLAN        |
| Manulata Compressore         | 45.8 C      |   | 1                     |             | 24                   |              |
| Usotte Acque                 | 12.40       |   |                       | 1 - Doji    | 2                    |              |
| Aria Esterna                 | 410         |   |                       |             |                      |              |
| Geo Ingresso Eveporatore     | 6.00        |   |                       |             |                      |              |
| Uscēs Inverter               | 62 V        |   |                       | 2           | S                    |              |
| Angiere Congressore          | 200.4 A     |   |                       |             | Q                    |              |
| Potenza Frigo mester         | 25 N 100    |   |                       |             | 2                    |              |
| Potenza trigoritera Chiller  | 100.0 %     |   |                       |             |                      |              |
| Stati dispositive            |             |   |                       | 61a         | T WINE               |              |
| Consenso CP mester           | Amayo       |   | Allertie grave        | Hon stitue  | Unit'l non collegate | Hon attivo   |
| On Standby Nacchina          | Attivo      | 3 | C pompa evaporatore   | Hon attree  | TC compressore       | Hon attre-   |
|                              | 1           |   | Manufaingtione Pompie | Hon attres  | Fluctostato evap     | Hon attivo   |
|                              | 3.2         | N | landen. Compressore   | Hon attree  | Press alta pression  | Hon attitute |
|                              |             |   | Sonda guesta B1       | Hon attivo  | Alta prezz trazi     | Hen attive-  |
|                              | <u> </u>    |   | Sonda guarda 82       | Hon atthes  | Prezz bazza prezz.   | Hon attac    |
|                              | 200         |   | Sonda guarta 83       | Hen attitee | Banza prazz. trand   | Hon attres   |
|                              |             |   | Sonda guarda B4       | Hon attive  | Temp premerte        | Hori attivo  |
|                              |             |   | Sonda guarda BS       | Hon stitue  | TC vertilatore       | Hon attive   |
|                              |             |   | Sonda guarda BS       | Hon attree  | Dess press Low       | Hen attre-   |
| 1                            |             |   | Conta remota N7       | Here atten  | Bala iver most cost  | Her offer.   |
| On da SPV Resel Allarm       | e Of da SP  | v |                       |             |                      |              |

## Selecting a device

Use the "Filtro Dispositivi (Device Filter)" menu. The page with data regarding the selected device is displayed. The first top section is divided into bands referring to typical device quantities. This is a "static" page, since the values shown are the ones recorded when the page is open. You can update such data checking the "Auto" box; in this way, the page will be updated using the value set in the box next to it. You can also press the "Aggiorna (Update)" button any time.

| vices Filter                                | lþdatə            | Ullew             |
|---------------------------------------------|-------------------|-------------------|
| Al the Typologies-> 💌 <-Select a Device-> 💌 | Auto 🗆 10 Upclote | Parameters        |
|                                             | _                 | Al the Tunningles |

# Controls

The selected device controls are shown in the bottom section of the page; these controls can be selected and activated on the device itself. The page boxes update automatically showing the new device status.

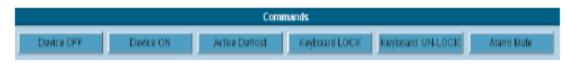

# PARAMETERS

The "Parametri (Parameters)" function is used to manage parameters associated with device operation. From the "Home Page", select "Parametri (Parameters)" from the "Dispositivi (Devices)" menu. Click "Carica dispositivo (Load device)".

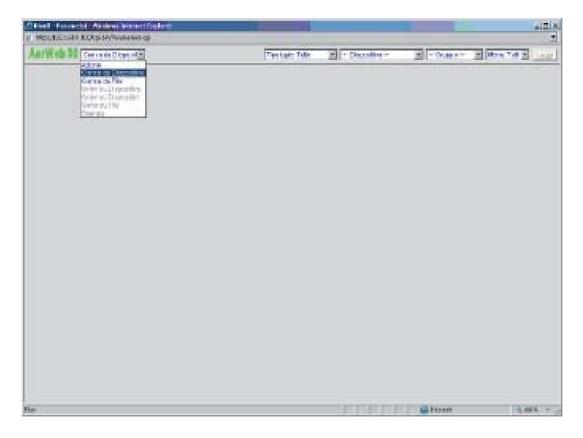

Carica da Dispositivo (Upload from a Device): • uploads parameters from a device; Carica da file (Upload from a file): uploads parameters from a file saved in the user PC hard disc; Scrivi su Dispositivo (Write on Device): • writes new parameters on the device; Scrivi su Dispositivi (Write on Devices): • writes new parameters on compatible devices; Salva su File (Save as File): saves parameters in a file in the user PC hard disc; Stampa (Print): prints the parameter list.

Use the following criteria to filter parameters: **Tipologie (Typologies):** to filter by category ("All" includes all devices); **Dispositivo (Device)**: to select the desired device; **Gruppo (Group)**: to load only a specific parameter group; **Menu tutti (All menu)**: • to upload a specific programming level (Pr1, Pr2, All)

Press the "Read" button to load the parameter page. Loading time depends on the number of parameters and the connection speed.

|       | ll - Farametri - Wiedzes Internet Espèren<br>(*192.168.0.100/mj-in:Parameters.og/We2=3008am=useb3008dv | nale2            |             | _     | _             |      |             | -    | -10  |
|-------|----------------------------------------------------------------------------------------------------|------------------|-------------|-------|---------------|------|-------------|------|------|
| -     | Web 30 Canca da Disposit                                                                               | Tipologie: Tutte | adr=2+papid | -     | Tutti i grupp |      | Aenu: Tu    | ti • | Legg |
| ETICH | ETTA DESCRIZIONE                                                                                       |                  | ATTUALE     | NUOVO | MIN           | MAX  | UM          | Pr   | SALV |
| P1    | Abilitazione OnOff da ingresso digitale                                                                |                  | Yes         | Yes * |               | -    | 1           | 1    | Π.   |
| P2    | Abilitazione Estate-inverno da ingresso digitale                                                       |                  | na.         | 70 *  |               |      |             | 1    | E    |
| P2    | Abilitatione Compressore 1                                                                             |                  | Yes         | Yes + |               |      |             | 1    | Π    |
| P4    | Abilitazione Compressore 2                                                                             |                  | Yes         | Yes . |               |      |             | 1    | E    |
| P5    | Abilitatione Compressore 3                                                                             |                  | Yes         | Yes * |               |      |             | -    | Π    |
| PB    | Abillazione Compressore 4                                                                              |                  | Yes         | Yez + | 9             |      |             | 1    | =    |
| P7    | Banda di regolazione Temperatura                                                                       |                  | 5.0         | 50    | 2.0           | 50   | 10          | -    | =    |
| PB    | Set Recupero Totale                                                                                    |                  | 50.0        | 31.0  | 0.0           | 100  | 10          | 1    | Π    |
| PB    | Offerenziale Recupero Totale                                                                           |                  | 5.0         | 50    | 10            | -1   | 10          | -    | Π    |
| P10   | Set Point di regolazione Estate                                                                        |                  | 7.0         | 7.0   | 10.01         | 0.00 | *C          | 1 3  | П    |
| P11   | Set Point di regolazione inverno                                                                       |                  | 50.0        | 50.0  | 21.0          | 100  | 10          | -    | Π    |
| P12   | Doppio Set Point di regolazione Estate                                                                 |                  | 11.0        | 11.0  | -150          | 210  | *C          | 1    | m    |
| P13   | Doppio Set Point di regolazione Imerno                                                                 |                  | 45.0        | P60   | pay           | 5.41 | 10          |      | =    |
| P14   | Temperatura in H2O su storico allermi                                                                  |                  | 0.0         | 0.0   | 35.0          | 4.0  | *C          | 1    | E    |
| PIG   | Temperatura Out H2O su storico allarmi                                                                 |                  | 0.0         | po    | 1.5.0         | 100  | 10          | 1    | E    |
| P16   | Alta pressione su storico allarmi                                                                      |                  | 0.0         | 10    | 0.0           | 2011 | bar         | 1    | E    |
| P17   | Bassa pressione su storico allarmi                                                                     |                  | 0.0         | 10    | 10            | 100  | bar         | 1 7  | E    |
| P18   | Temperatura gas premente su storico altarmi                                                            |                  | 0.0         | 10    | 78.0          | 1日10 | .0          | 1    | m    |
| P19   | Set di lavoro su storico altarmi                                                                       |                  | 0.0         | po    | 1000          | 50.0 | 10          | 1    | Π    |
| P20   | Banda Set di lavoro su storico alterni                                                                 |                  | 0.0         | 10    | 10            | 15.0 | 10          | 1    | =    |
| P21   | SetAntgelo su storico allarmi                                                                          |                  | 0.0         | 10    | 1201          | 100  | *C          |      | П    |
| P22   | Configuratione                                                                                         |                  | D           | p     | 1             | 4    |             | 1    | =    |
| P23   | Numero totale di compressori                                                                           |                  | 1           | 1     | 1             | Į.   |             | 1    | Π    |
| P24   | Tempo d'integrazione                                                                                   |                  | 600         | 600   | 1             | 1000 | sec         | 1    | Π    |
| P26   | Ore di funzionamento pompa evaporatore High                                                            |                  | D           | 10    | ji -          | 100  | 1000<br>ote | -    | m    |
| P.26  | Ore di funzionamento nomos evaporatore Low                                                             |                  | 13          | Hā    | h.            | 140  | ore         | -    | m    |
| 18    |                                                                                                    |                  |             |       | Internet      |      |             | 100  | No = |

The parameter window includes the following columns:

Etichetta (Tag): parameter description;

Descrizione (Description): parameter function description;

Attuale (Current): current parameter value;

Nuovo (New): new value which can be set by the user;

Min /Max: parameter interval allowed;

Min /Max: parameter interval allowed;UM: unit of measurement;Pr: parameter programming level;Salva (Save): to select the parameter to save.

#### Modifying a parameter

Input the desired value in the "New" column. Based on the type of parameter, you can select the value from a scroll-down menu. Confirm the new value clicking outside the "New" area. You cannot input a value above the standard parameter limits; doing this, an error message is displayed and the value is highlighted in red. You can modify more than one parameter at once.

## Modifying the programming level

Modify this value in the "Pr" column.

#### Saving new parameters for a device

Select "Write on Device" from the "Action" menu;
 Confirm the operation pressing "OK".

#### 2) commune operation pressing

### Saving parameters

Parameters can be saved on the user PC hard disc and they can be used on other devices.

1) Open an active parameter window, press the "Action" menu and select "Save on File".

2) Check the fields you want to save on the "Save" column.

3) Press "Save" on the top left corner.

4) Press "Save All" to save all parameters.

The procedure to follow is the one normally used to save a file in Windows.

# ALARM MENU

## **ALARM HISTORY**

This function can be used to view the alarm history stored in AERWEB30.

#### Viewing and searching alarms

On the Home Page, select "Allarmi (Alarms)" and then "Archivio (Library)". This page is divided into 3 main sections.

"Filtro Dispositivi (Device Filter)" defines the group and device to search.

"Filtro allarmi (Alarm Filter)" defines the alarm typology to search.

"Azione (Action)" menu can be used to choose an action:

Saving in the hard disc in HTML format, displaying in the current window or printing alarms. AERWEB 30 automatically loads all alarms and the user can use filters.

Values for the "Fine (End)" column: Attivo (Active): alarm still active Auto: alarm automatically stopped and not active anymore. Stop Lett. (Stop reading): monitoring stopped by a user. Riavv. Sist. (Restart sys.): system restarting

| Aerweb | 30 Aziose<br>Msualiza |       | Filtre dispositivi<br>Tipologia: | Tutte le Spologie-> •   | Filtre allermi<br>Tipologia: Tutte le tipolog | 10-7- W                                                                                                    |                  |
|--------|-----------------------|-------|----------------------------------|-------------------------|-----------------------------------------------|----------------------------------------------------------------------------------------------------|------------------|
|        | Aggior                | na    | Dispositivo:                     | Tutil i dispositivi-> 💌 | E Solo Attive E Ultimet:                      | and the second second se |                  |
| Aa I   | Norse Disp.           | 1     | pologia altaravi                 | Ho ine al far me        | Da                                            | *                                                                                                    | Rne              |
| 2      | peolo                 | 10.00 | System Alerre                    | Notink elerm            | 08/04/2008 11:42:09                           |                                                                                                    | Address and the  |
| 3      | pedip                 | (E. 1 | System Alerre                    | No link elerm           | 08/04/2008 11/42:00                           | 08/04/2008 12:18:21                                                                                                    | Futo             |
| 2      | peolo2                |       | System Aners                     | Notink alarm            | 04/04/2009 11:01:06                           | 06/64/0000 18:56:06                                                                                                    | Register Stateme |
| A      | peolo f               | 1     | System Alerns                    | No link when m          | 04/04/2008 16:67 28                           | 06404/2008 19:56:08                                                                                                    | Revolto Statarea |
| 2      | pecio2                | 1     | Syantaine Allaerne               | Wele decr. mod. cont.   | 04/04/2008 18:60 22                           | D4/04/2006 11:50:11                                                                                                    | Fulto            |
| 3      | paolo 1               | (E. 1 | Syaters Alerra                   | Resounds all armi 2     | 04/04/2008 16:53:18                           | 04/04/2008 10:53:27                                                                                                    | Futo             |
| ð      | peolo 1               |       | System Alern                     | Reporto allami 2        | 04/04/2009 18:61:26                           | 04404/2000 WEST:37                                                                                                    | Rido             |
| 2      | pecio2                | 1     | System Alerns                    | TC compressore          | Cliccaper vedere                              | 04/04/2008 19:21:04                                                                                                    | Auto             |
| 1      | pecio f               | 1     | Syature Alerre                   | Pleasure all arrel 2    | 04/04/2008 15: 15:45                          | 04/04/2008 H1/21:00                                                                                                    | Auto .           |
| a 12   | peolo 1               | 18 I  | System Alerra                    | Alte prezz: tread.      | 04/04/2008 16:10:10                           | 04/04/2008 10:12:10                                                                                                    | Futo             |
| ð -    | peolo 1               |       | System Avera                     | TE compressione         | 04/04/2008 10:44:58                           | 04434/2000 10:46:65                                                                                                    | Auto             |
| 2      | pecio2                |       | System Alerns                    | Preza alte prezatori    | 04/04/2000 10:56 20                           | 04/04/2008 10:45:10                                                                                                    | Auto             |
| 1      | pecio i               | 1. 1  | Syatum Alerre                    | Placounts all arrel 2   | 04/04/2008 10:38:10                           | 04/04/2008 10 x3: H1                                                                                                    | Fultz            |
| 2      | peolo2                | 1. 1  | System Alerra                    | Treator mators (AMP)    | 04/04/2008 10:02:66                           | 04/04/2008 10:03:49                                                                                                    | Futo             |
| 3      | peolo 1               |       | System Avera                     | Mesounto allarni 2      | 04/04/2009 10:02:55                           | 04434/2008 10:03:64                                                                                                    | Ruto             |
| 2      | peolo2                |       | System Alern                     | Treafor metore AMP      | 04/04/2009 06:66 25                           | 04/04/2008 09:56:05                                                                                                    | Auto             |
| 1      | pecio i               | 1 1   | Syature Alerre                   | Piscourdo all arrei 2   | 04/04/2008 08:85:24                           | 04/34/2006 03:66:05                                                                                                    | Puto .           |
| 2      | peolo2                | 1. 1  | System Alerre                    | No link sierm           | 04/04/2008 08:54 06                           | 04/04/2008 09:56:07                                                                                                    | Auto             |
| ð -    | peolo 1               |       | System Alern                     | Notink alwin            | 04/04/2009 08:54:05                           | 04454/2000/09:56:12                                                                                                    | Rido             |
| 2      | pecio2                | 1     | System Alern                     | Treafor metone AMP      | 040403008 08:22.38                            | 04/04/2008 09:54:06                                                                                                    | Mo Unit:         |
| 1      | pecio 1               | 1     | Syature Alerre                   | Repounds all arrel 2    | 04/04/2008 09:22:36                           | 04/04/0008/08/54:04                                                                                                    | No Link          |

## Device status from the alarm history page

If you want more detailed information regarding the device that generated an alarm, click on the device name; the "Visualizza (View)" window will be displayed, showing all values recorded when the alarm was generated. For an overview of the current system status, load the "Visualizza (View)" window using the menu on the Home Page.

#### Printing the alarm list

Select "Stampa (Print)" from the "Azione (Action)" menu.

The file is printed from the user PC using any printer connected to the PC. Follow the Windows printing procedure.

#### MANAGING ACCESS AUTHORIZATION TO AERWEB 30

Select "Configurazione (Set up)" from the Home Page, then select "Permessi (Authorizations)". This is one of the most important sections in order to ensure that AERWEB 30 works correctly. You can create up to 3 users and grant or deny them the possibility to interact with the monitoring system.

We recommend creating a user authorized to only read system data and another user authorized to modify the system as well. A third user, the administrator, should be the only user enabled to interact with fundamental system sections such as managing alarms and devices, etc.

When powered on for the first time, AERWEB 30 is set up to accept an administrator user and two standard users. If you want to change these settings, click the "Nome Utente (User Name)" and "Password" fields and change them as needed.

Press "Applica (Apply)".

| Veb 30                                                                                                    | CONFIGUR                                                                                                    | AZIONE PERMASSI                          |                                        |    |
|----------------------------------------------------------------------------------------------------|----------------------------------------------------------------------------------------------------|------------------------------------------|----------------------------------------|----|
|                                                                                                    |                                                                                                    | Unenti                                   | 8                                      |    |
| Utenti                                                                                                    | Nome Utente                                                                                                    | Password                                 | Abilitazione                           |    |
| Amministratore                                                                                                    | Sataer                                                                                                    | 181002                                   |                                        | -  |
| Utente 1                                                                                                    | Aermec                                                                                                    | Aermec                                   | R                                      | 1  |
| Utente 2                                                                                                    | Guest                                                                                                    | Guest                                    |                                        |    |
|                                                                                                    |                                                                                                    | Applica                                  | - Mai (1996)                           |    |
|                                                                                                    | and the second second s | Frant                                    | 1.1.1.1.1.1.1.1.1.1.1.1.1.1.1.1.1.1.1. |    |
| HOME PAGE                                                                                                    | Utente 1                                                                                                    | HOME PAGE                                | tente 2                                | -  |
| Start/stop Moduli                                                                                                    |                                                                                                    | Startistop Moduli                        |                                        | -  |
| Configurazione                                                                                                    |                                                                                                    | Configurazione                           |                                        | _  |
| I⊽ Sistema                                                                                                    |                                                                                                    | Sistema                                  |                                        | _  |
| P Sistema                                                                                                    |                                                                                                    | □ Sistema                                |                                        |    |
| C Mee                                                                                                    | difica Sistema                                                                                                    | 1156-50 (1055)                           | ica Sistema                            |    |
| E Mer                                                                                                    | difica Lingua                                                                                                    | C Modif                                  | ica Lingua                             |    |
| NC. 339                                                                                                    | difica Data/Ora                                                                                                    |                                          | ica Data Ora                           | -  |
| 17 Modern                                                                                                    |                                                                                                    | Medern                                   |                                        |    |
| □ Set                                                                                                    | ezione Modern                                                                                                    |                                          | ione Nodern                            |    |
|                                                                                                    | figurazione Modern                                                                                                    | 1. 1. 1. 1. 1. 1. 1. 1. 1. 1. 1. 1. 1. 1 | purazione Modern                       |    |
| 12 Dialop                                                                                                    |                                                                                                    | Date                                     |                                        |    |
| 1. (Margares 1. (Margares 1. (M | difica Previder                                                                                                    | 1.00 TOT 10                              | ica Provider                           |    |
| I Categorie                                                                                                    |                                                                                                    | Categorie                                |                                        |    |
| 01-575(0 <sup>-</sup> 0000)                                                                                                    | pologie Dispositivi                                                                                                    | Medilica Tipe                            | Indio Disconstitut                     |    |
|                                                                                                    | tervalli di Registrazione                                                                                                    |                                          | valli di Registrazione                 |    |
| P Alarmi                                                                                                    | ervan u regisitazone                                                                                                    | Alami                                    | van er regise szinte                   |    |
|                                                                                                    | • + • • • +                                                                                                    |                                          |                                        | -1 |
|                                                                                                    | Applica                                                                                                    |                                          | Applica                                |    |

In order to authorize or deny access to specific system areas, check or uncheck the corresponding fields on the "Permessi (Authorizations)" window. Press "Applica (Apply)".

## MANAGING USERS

You can interact with a user in 3 different ways: Granting/denying access privileges. Disabling a user ("Enabling" control box). Changing User Name and Password.

# **TOOLS SECTION**

AERWEB 30 is equipped with a complete set of programs to help the user with server maintenance and when searching potential connection problems on the RS 485 line.

## LIBRARY STATUS

You can use this window to obtain important information on how long libraries are stored in the system internal memory. The method used is the FIFO code (first stored data is deleted first); this means that, when the available memory is full, older data is dynamically overwritten by newer data. In order to change the library storage period, you can modify quantities or storage speed. The bigger the quantity, the quicker will be the data acquisition interval and the shorter will be the library duration. Please note that the system does not stop working when the memory is full, since older data is overwritten. Users can download data any time using the "Data/Grafici (Data/Graphs)" menu.

| Value                         | Meaning                                                                                 | Unit of<br>measureme<br>nt |
|-------------------------------|-----------------------------------------------------------------------------------------|----------------------------|
| Library                       | System memory used                                                                      | Percentage                 |
| First data                    | First data available                                                                    | Date and time              |
| Last data                     | Last data available                                                                     | Date and time              |
| Estimated Library duration    | How many days after storing the last data can be managed by the Library.                | Date and time              |
| Minimum recording<br>interval | Minimum time required by the system to search all devices connected to the RS 485 line. | Minutes/sec<br>onds        |
| Buffer duration               | Alarm buffer size.                                                                      | Minutes/sec<br>onds        |

| Stato A                             | irchivio            |
|-------------------------------------|---------------------|
|                                     | 1                   |
| Archivio:                           | 0%                  |
| Primo Dato:                         | 23/01/2005 19:17:42 |
| Ultimo Dato:                        | 23/01/2005 20:58:35 |
| Stima durata archivio:              | Giorni 9 - Ore 9    |
| Minimo intervallo di registrazione: | 1 sec.              |
| Durata buff:                        | min. 15             |
|                                     |                     |
| Aggiorna                            | Chiudi              |

## RS 485 TEST

You can carry out a diagnostic test on the RS 485 serial connection to check its status. Select "RS 485"; the following window will be displayed.

| Nome       | Tx    | Rx    | Perc. | Test |
|------------|-------|-------|-------|------|
| new XJP60D | 34619 | 34610 | 99%   | Test |
| 1          |       |       |       |      |

Clicking "Test", AERWEB 30 briefly checks the RS485 line exchanging data packets with the device analyzed. If the test is positive, the following results will be displayed:

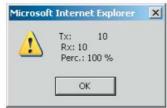

### **EVENTS LIBRARY**

In this window you can check events and activities for each user authorized to access AERWEB 30. The library is in FIFO format and it shows activities carried out by each user in a hierarchic way. Pressing "Cancella (Delete)" the library is emptied and pressing "Aggiorna (Update)" the library is updated in real time.

| 100.000             | Visualizza archivio eventi                      |   |
|---------------------|-------------------------------------------------|---|
| Data                | Descrizione                                     |   |
| 23/01/2005 21:31:44 | - Connesso Amministratore                       |   |
| 23/01/2005 21:31:43 | - Disconnesso Utente 1                          |   |
| 23/01/2005 21:31:09 | - Pagina - VISUALIZZA DISPOSITIVI - new_XJP60D  |   |
| 23/01/2005 21:30:56 | - Pagina - VISUALIZZA DISPOSITIVI               | - |
| 23/01/2005 21:30:43 | - Connesso Utente 1                             |   |
| 23/01/2005 21:30:42 | - Disconnesso Amministratore                    |   |
| 23/01/2005 21:29:16 | - Connesso Amministratore                       |   |
| 23/01/2005 21:29:15 | - Disconnesso Utente 1                          |   |
| 23/01/2005 21:28:35 | - Connesso Utente 1                             |   |
| 23/01/2005 21:28:34 | - Disconnesso Amministratore                    |   |
| 23/01/2005 21:27:55 | - Connesso Amministratore                       |   |
| 23/01/2005 21:27:54 | - Disconnesso Utente 1                          |   |
| 23/01/2005 21:27:28 | - Connesso Utente 1                             |   |
| 23/01/2005 21:27:27 | - Disconnesso Amministratore                    |   |
| 23/01/2005 21:14:04 | - Pagina - CONFIGURAZIONE DISPOSITIVI           |   |
| 23/01/2005 21:13:42 | - Pagina - State Archivie                       |   |
| 23/01/2005 21:13:23 | - Start - Registrazione Dati                    |   |
| 23/01/2005 21:13:22 | - Start - Lettura Dati                          |   |
| 23/01/2005 21:13:14 | - Pagina - Start'stop Moduli                    |   |
| 23/01/2005 21:13:01 | - Cancella - Intervalli di Registrazione: 1 min |   |
| 23/01/2005 21:12:47 | - Pagina - CONFIGURAZIONE CATEGORIE             |   |

#### SERVER STATUS

Select "Stato Server (Server Status)". This window displays any error message from AERWEB 30. You can access this section in a quick way from the Home Page as well.

If there is a small red warning sign icon next to "Stato Server (Server Status)", just click on it to access the corresponding section.

|                                                   | Server                                                       |                                                   | Server                                                      |
|---------------------------------------------------|--------------------------------------------------------------|---------------------------------------------------|-------------------------------------------------------------|
| Server.<br>Indirizzo IP<br>Risorse:               | UcLinux<br>192.168.0.100<br>Ram=96% Flash=25%<br>Sistema: 0% | Server.<br>Indirizzo IP:<br>Risorse:              | UcLinux<br>192168.0.100<br>Ram=96% Flash=25%<br>Sistema: 0% |
| Archivio Dali.                                    | 0%                                                           | Archivio Dali:                                    | 0%                                                          |
| Lettura Dali<br>Registrazione Dati<br>TX Allarmi: | Atteo<br>Atteo<br>Atteo <u>Modifica</u>                      | Lettura Dati<br>Registrazione Dati<br>TX Allarmi. | Altivo<br>Altivo<br>Altivo <u>Modifica</u>                  |
| Ultima connessione:<br>Ultimo utente:             | 23/01/2005 - 21:30<br>user                                   | Ultima connessione.<br>Ultimo utente:             | 23/01/2005 - 21.30<br>User                                  |
| Stato Server:                                     | -ØK                                                          | Stato Server.                                     | Δ                                                           |

Operation without errors

Error status

## **MESSAGES STATUS**

In this section you can check the alarm message sending status.

If any message has not been sent correctly, here you will find the reason and the current status of the unsent message. The system automatically tries to send the message again, should the first sending fail.

|      |           |              | Stato me    | ssaggi         |               |          |
|------|-----------|--------------|-------------|----------------|---------------|----------|
| Tipo | Tipologia | Destinarario | Start       | N tentativi    | Ultimo errore | Cancella |
|      |           | Ness         | sun messagg | rio da spedire |               |          |
|      |           |              | Aggio       | ma             |               |          |

## **INFORMATION MENU**

## SYSTEM VERSION

On the Information menu, click "About": The example below shows that the system version is version 2.0

| Windows | Internet Explorer | × |
|---------|-------------------|---|
|         | Aerweb 30 V2.0    |   |
|         | OK                |   |

## UPDATING THE SYSTEM

An important feature of AERWEB 30 is the possibility to update it via modem or serial cable. This procedure can be activated by the administrator only.

From the Home Page, select the "Informazioni (Information)" menu, then select "System Update". In order to carry out the update, Java Virtual Machine should be installed in the PC used. During the update procedure, which could require a few minutes, the system stops the RS 485 monitoring process.

# **GRAPHS**

#### **GRAPHS WITH AERWEB 30**

Access this section from the "Data" -> "Grafici" ("Data" -> "Graphs") menu.

Based on the value set for "Intervallo (Interval)", the system stores values from RS 485. Please note that these "graphic libraries" will increase in size, slowly using more and more system memory.

#### VIEWING GRAPHS

Select "Grafici (Graphs)" from the "Data" menu.

Select the desired device using the "Filtro dispositivi (Device Filter)" list and selecting the specific device from the list.

The window will automatically update showing typical quantities for the device selected. The first field displayed is "Intervallo disponibile (Available Interval)", showing the whole history library available; the second field is "Intervallo selezionato (Selected Interval)", that can be used to select only a specific interval to be displayed on the graph.

The bigger the interval to be displayed, the more the time required to create the graph. For a first brief analysis, please select an interval for the period needed.

In this way you can view samples in an accurate way.

If needed, you can use the "Densità Grafico (Graph Density)" parameter to reduce samples used when creating the graph. In this way you can reduce the time needed for creating the graph (useful when connecting via modem), although the accuracy will be reduced as well.

There are 3 areas available to manage quantities to be displayed:

- Analog (analog probe inputs)

– Device Status (status of the device)

– Device Output (outputs of the device).

The system can manage up to 3 analog quantities (AG1 - AG2 - AG3) and two digital quantities (DG1 - DG2).

You can choose the colour of the line for each value to be displayed in the graph; moreover, several compatible quantities can be displayed in the same graph or separated.

Use the scroll-down menu to choose one of the following values: AG1, AG2, AG3, DG1 e DG2. The maximum number of graphs is 5; there are no limitations to the number of quantities that can be displayed on the graph.

In order to choose the graph accuracy, use the "Densità Grafico (Graph Density)" parameter; a higher density corresponds to a longer download time.

Pressing the "View" button, the graph displaying procedure starts.

The graphic part is based on a Java Applet, which needs Java Virtual Machine correctly installed on the user PC to work properly.

Based on the software version, a message will be displayed to confirm that the user accepts the software usage terms.

Aermec S.p.a. ensures that the software is free from viruses; carry on pressing OK.

While downloading data, you can check the progress in the following window. At the end, the graph will be displayed.

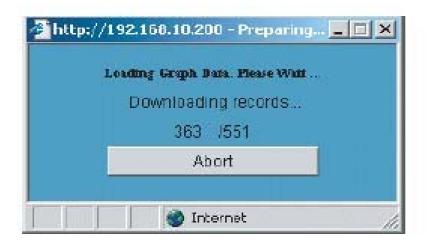

| Arian Arian         | -    |                  |     | Silve dispestitive   | -   |              | -    | 1                    | -     |                 | -    |                        |         |              | - 27  |
|---------------------|------|------------------|-----|----------------------|-----|--------------|------|----------------------|-------|-----------------|------|------------------------|---------|--------------|-------|
|                     |      | nafici 🔹         |     | «Tutte le lipologie» |     | ADR=1-p      | aq k |                      | ploma | l.              |      |                        |         |              | 1     |
| Intervallo disponib | ile  |                  |     |                      |     | Interv       | -    | e selezionato        |       |                 |      |                        |         |              |       |
| Da: 08/04/2008      | 1218 |                  | 4   | 08/04/2008 13:23     | 1   | 04           | - [  | 08/04/2008 12:18     |       | A: DBA          | 14/2 | 0081323                | Asualtz | 23           |       |
| Analog Input        |      |                  |     |                      |     |              |      |                      |       |                 |      |                        |         |              | -     |
| SetPoint Utilizzato |      | AG1 ¥            | п   | Alla Pressione       | •   | AG1 *        | Г    | Bassa Pressione      | E     | AG1 -           | Г    | B3: TIA(master) _TUA   | •       | AGI *        | C     |
| Mandata Compresso   |      | AG1 +            | П   | Useita Acque         |     | AG1 *        | Ē    | Aria Esterna         |       | AGI *           | Г    | Gas Ingresse Evapor    |         | AGS +        | E     |
| Useita Inverter     | Ð    | AGI •            | Г   | Ampere Compresse     | •   | AGI •        | Г    | Potenza Frigo mastei | ۵     | AGI •           | Г    | Potenza frigorifera Ci | •       | AGI •        | E     |
| Digital Input       |      |                  |     |                      |     | 5. mi        | 2    |                      |       |                 | _    |                        |         |              |       |
| OnOff remoto        | E    | 0G1 <u>*</u>     | п   | Doppio setpoint      |     | 0G1 *        | Г    |                      |       |                 |      |                        |         |              |       |
| Output Status       | -    |                  |     |                      |     |              |      | 13 A                 |       | with the second |      |                        | 2010    |              |       |
| Pempa evaporatore   | E    | 061 <u>*</u>     | E.  | Resistenza Antigelo  | . 0 | 001 ¥        | Г    | Valv. solen, Liquido |       | 061 <b>*</b>    | c    | Valv. inicz.liquido    |         | 061 ¥        | c III |
| Plansunto allarmi   |      | 061 <del>v</del> | r   | Ventilatore          |     | 061 ×        | г    |                      |       |                 | _    | -                      |         |              |       |
| Device Status       |      |                  |     |                      |     |              |      |                      |       |                 |      |                        |         |              |       |
| Consenso CP mastei  | E    | 0G1 •            | Г   | On Standby Masshina  |     | 0G1 •        | Г    |                      |       |                 |      |                        |         |              |       |
| alarm               |      |                  |     |                      |     |              |      |                      |       |                 |      |                        | _       |              |       |
| Allarms gravs       |      | 061 ¥            | C   | TC pompa evaporato   |     | 861 *        | Г    | Manutanzione Pompi   |       | 861 *           | D    | Manutan, Compresse     |         | 061 <u>*</u> | C I   |
| Sonda guaxta 81     | E    | 061 ×            | D   | Sonda guanta 87      |     | 061 <u>×</u> | C    | Sonde guerta 83      |       | 961 *           | r    | Sonda guarta 84        |         | 061 *        | c 🗆   |
| Sonda guarda 85     |      | 861 ¥            | Г   | Sonda guarta 86      | 1   | 061 <u>*</u> | C    | Sonda guanta 87      | R     | 061 <u>×</u>    | Ľ    | Sonda guarda 88        |         | 961 ¥        | Ç.    |
| Sonda guasta 65     | E    | 861 💌            | С   | monitore di fass     |     | 061 ×        | Г    | Antigelo             |       | 861 *           | D    | Unit'i non collegata   | 1.1.1   |              | 0     |
| TC compressore      |      | 961 ×            | r   | Plussosiato evap     | D   | 061 ¥        | Г    | Press, alto pression | E     | 961 *           | C    | Alta press. trasd.     |         | 961 <u>×</u> | n 🗉   |
| Etichette Grafici:  | AG1  |                  | NGZ | A03                  | DG  | 1            | 6    | 002                  |       |                 |      | Densit                 | a' Gra  | Sco: 10      | 0% •  |

## Zoom in/out

Before zooming, select the graph you want to zoom (if more than one graph is displayed). Left click on the graph bar. To zoom in, keep the mouse left button pressed. To zoom out, keep the mouse right button pressed.

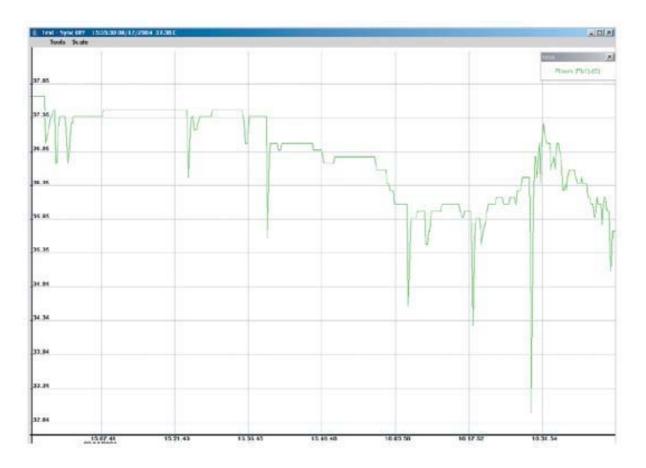

# Zooming one area

Make sure you selected the desired graph clicking on the header bar.

Point the mouse on the graph and, keeping the mouse left button pressed, circle the desired area with a rectangle. If the size of the area selected is not appropriate, click with the mouse outside the area and repeat the operation.

Left click inside the selected rectangle to activate the zoom.

## Resetting the original scale

Select "Reset Size" from the "Scale" menu.

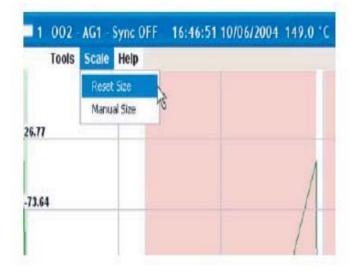

## Manual scale

Axis are automatically scaled so as to represent the whole selected time interval and the minimum and maximum values for the quantity selected. In order to customize the scale, choose "Manual Size" from the "Scale" menu.

You can set the X and Y values in the window that will be displayed.

| Set Graph Size<br>Min X. (HH.MM.SS DD/MM/YYY) | 16   | 50     | 50  | 06 | 1 07 | / 2004 | × |
|-----------------------------------------------|------|--------|-----|----|------|--------|---|
| Max X: (HH: MM:SS DD/MM/YYYY)                 | 16   | 39     | 39  | 08 | / 07 | / 2004 |   |
| Min Y: (VALUE)                                |      | 763332 | 1.1 |    |      |        |   |
| Max Y: (VALUE)                                | 54,8 | 86333  |     |    |      |        |   |
| OK                                            |      |        |     |    | Can  | (a)    |   |

## Synchronizing graphs

When information related to one device is displayed in two graphs, axis are automatically synchronized. If the user zooms in, the system adapts the scale to the new size, loosing its uniformity with other graphs.

To use a single scale for all graphs displayed, check "Sync" in the "Tools" menu. Repeat this operation for all graphs you intend to keep synchronized.

Each time you zoom, the graphs will be synchronized with one another.

| 1     | 002 - AG1 - Sync ON 16:<br>Tools Scale Help |
|-------|---------------------------------------------|
|       | ✓ Sync                                      |
|       | ✓ Grid 48                                   |
| 26.77 | Legenda                                     |
|       | Load                                        |
|       | Save                                        |
| 73.6  | Print                                       |

## Legend

The graph legend is automatically displayed at the top left corner.

If the legend is covering an important area, you can move it or close it as you would do with a standard Windows box. To activate the Legend again, select it from the "Tools" menu.

## Saving a graph

Use this function to save the current graph on the user PC hard disc. Select "Save" from the "Tools" menu.

Please use the standard procedure used for saving a file in Windows.

On the bottom left corner of the window there is a dialog box where you can choose the format for saving the file: test (TXT) or Web page (HTML).

## Loading a saved graph

Use this function to load a graph previously saved on the user PC hard disc. Select "Load" from the "Tools" menu.

This is the standard procedure used for loading a file in Windows.

## **Printing a graph**

Use this function to print a graph on the user PC local printer. Select "Print" from the "Tools" menu. This is the standard procedure used for printing a file in Windows.

#### **Deleting the graph library**

Select "Canc. Arch. Dati (Delete Data Library)" from the "Azione (Action)" menu. Warning: deleting data from the library frees up system memory; however, this operation is non-reversible.

#### **Background colours**

The graph background colours depend on the system status. White indicates normal operation. Green indicates that the device is Off. Grey indicates that the device is in No-link status Pink indicates that data capture is stopped. Select "Help" from the "Help" menu.

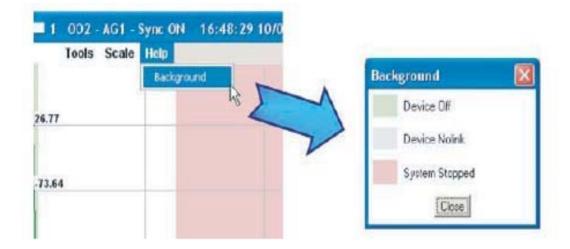

# **EXPORTING DATA**

As mentioned in the previous paragraph, you can export data from AERWEB 30 to a PC. You can export data in text format (TXT) as well as Web page format (HTML). Select "Salva su disco (Save to disc)" and refer to the picture for operating details.

#### Example of data saved in text format:

| <pre>b8/12/2004 - 17:06 Name: XWEB 300 Description: XWEB300 Device: new_XR170C RS 485 Address: 7 Time Peer (Db1) (%C)</pre> |      | System |
|----------------------------------------------------------------------------------------------------|------|--------|
| Time Room (Pb1) (°C)                                                                                                    |      |        |
| 08/12/2004 14.53.39                                                                                                    | 37.7 |        |
| 08/12/2004 14.53.51                                                                                                    | 37.7 |        |
| 08/12/2004 14.54.03                                                                                                    | 37.7 |        |
| 08/12/2004 14.54.15                                                                                                    | 37.7 |        |
| 08/12/2004 14.54.27                                                                                                    | 37.7 |        |
| 08/12/2004 14.54.39<br>08/12/2004 14.54.51                                                                                  | 37.7 |        |
| 08/12/2004 14.54.51                                                                                                    |      |        |
| 08/12/2004 14.55.05                                                                                                    |      |        |
| 08/12/2004 14.55.27                                                                                                    |      |        |
| 08/12/2004 14.55.39                                                                                                    |      |        |
| 08/12/2004 14.55.51                                                                                                    | 37.7 |        |
| 08/12/2004 14.56.03                                                                                                    | 37.7 |        |
| 08/12/2004 14.56.15                                                                                                    | 37.7 |        |
| 08/12/2004 14.56.27                                                                                                    |      |        |
| 08/12/2004 14.56.39                                                                                                    |      |        |
| 08/12/2004 14.56.51                                                                                                    |      |        |
| 08/12/2004 14.57.03                                                                                                    |      |        |
| 08/12/2004 14.57.15                                                                                                    |      |        |
| 08/12/2004 14.57.34                                                                                                    | 37.2 |        |
| 08/12/2004 14.57.46                                                                                                    | 37.3 |        |
| 08/12/2004 14.57.58                                                                                                    | 37.4 |        |
| 08/12/2004 14.58.10                                                                                                    | 37.4 |        |
| 08/12/2004 14.58.22                                                                                                    | 37.5 |        |
| 08/12/2004 14.58.34                                                                                                    | 37.5 |        |
| 08/12/2004 14.58.46                                                                                                    | 37.5 |        |
| 08/12/2004 14.58.58                                                                                                    | 36.7 |        |
| 08/12/2004 14.59.10                                                                                                    | 36.7 |        |
| 08/12/2004 14.59.22                                                                                                    | 37.1 |        |
| 08/12/2004 14.59.34                                                                                                    | 37.3 |        |
| 08/12/2004 14.59.46                                                                                                    | 37.4 |        |
| 08/12/2004 14.59.58                                                                                                    | 37.4 |        |
| 08/12/2004 15.00.10                                                                                                    | 37.4 |        |

## **DELETING DATA**

To delete all data stored, open the "Dati" -> "Grafici" (Data" -> "Graphs)" menu. Select "Canc. archivio dati (Delete data library)" from the "Azione (Action)"menu.

Please be careful, since this operation will delete all data stored in the devices and is non reversible. **VIEWING GRAPHS FROM PC** 

You can view graphs even if you are not connected to an AERWEB30 system. Before doing this you need to save a graph on your PC.

If you are trying to display a graph on a local PC for the first time, you need to install a software included in the CD-ROM supplied with the device.

Insert the CD-ROM and press "Graph viewer" in the "Programmi accessori (Accessory programs)" section.

Confirm the software installation path pressing "Start".

| 5 | Installing XWEB 3000 graphs viewer            | X |
|---|-----------------------------------------------|---|
|   | Destination Directory                         |   |
|   | C:\Program Files\XWEB 3000 graphs viewer      |   |
|   | Required: 71 K<br>Available: 1365316 K Browse |   |
|   | Start Exit                                    |   |

At the end of the procedure, the following window will be displayed:

| 🔏 Installing XWEB 3000 graphs viewer    | X |
|-----------------------------------------|---|
| Installation was completed successfully |   |
| 100%                                    |   |
| ОК                                      |   |

Now you will be able to run the program from the PC "Start" menu, through "AERWEB30 graphs viewer":

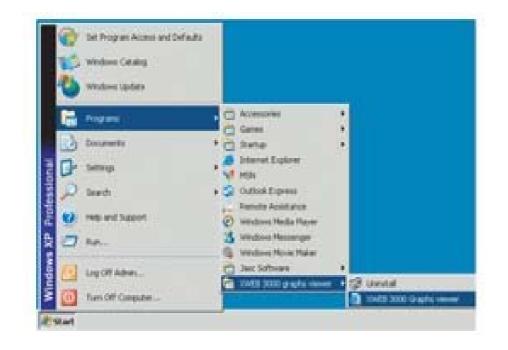

Based on the PC security settings (the following example refers to Windows XP Service Pack 2), you might need to authorize the software running operation.

| C C C Concentra and Sattings/ Northadon/Paraktap/AER/MEER/Dirco_setup() Todaly angho Para-me. html  C Boodins (Soundes) perfect Strungsh 2  C Perfectiones is proteining, is station perfection a quest apogina Web di esequere script a contrali Actives (portableres Consent and metrics)  Perfectiones is proteining, is station perfection a quest apogina Web di esequere script a contrali Actives (portableres Consent and metrics)  Perfectiones is proteining, is station perfection a quest apogina Web di esequere script a contrali Actives (portableres Consent and metrics)  Perfectiones is proteining, is station perfection a quest apogina Web di esequere script a contrali Actives (portableres Consent and metrics)  Perfectiones is proteining, is station perfection a quest apogina Web di esequere script a contrali Actives (portableres Consent and metrics)  Perfectiones is proteining, is station perfection a quest apogina Web di esequere script a contrali Actives (portableres Consent and metrics)  Perfectiones aportening, is station perfection a quest apogina Web di esequere script a contrali Actives (portableres Consent and perfectiones and scription)  Consent and perfectiones and scription Consent and perfectiones and perfectiones and pe | 🖉 AERMEC's Graph Analyzer - Windows Internet Explorer                                      |                         | <u>_8×</u>                                             |
|----------------------------------------------------------------------------------------------------|--------------------------------------------------------------------------------------------|-------------------------|--------------------------------------------------------|
| Alt Mick Song Analyzer                                                                                                    | 🕞 🕞 👻 🕼 C:\Documents and Settings\Montator\Desktop\AERWEB\Disco_setup\Tools\graphs\Run-me. | html 🔽 🐓 🌶              | Live Search                                            |
| Per faalkare la protezione, è stato impedito a questa pagha Web di esegure songt o controli Activelic potrebieros  Graphs Viewer 1.1  Useriori informazion  Financia di compute  * Active informazion                                                                                                    | <u>Eile M</u> odifica <u>Vi</u> sualizza <u>P</u> referiti Strum <u>e</u> nti <u>?</u>     |                         |                                                        |
| Graphs Viewer 1.1 Uteriori informazioni                                                                                                    | 😭 🏟 🌈 AERMEC's Graph Analyzer                                                              | 🟠 ·                     | 🔹 🗟 👻 🖶 🔹 🔂 Pagi <u>n</u> a 👻 🎯 S <u>t</u> rumenti 👻 🎽 |
| 🖉 🛛 🗍 🖉 Risorse del computer 🔍 100% 👻                                                                                                    |                                                                                            | Quali rischi si corrono |                                                        |
| 🖉                                                                                                    |                                                                                            |                         |                                                        |
| 🖉 🛛 🗍 🖉 Risorse del computer 🔍 100% 👻                                                                                                    |                                                                                            |                         |                                                        |
| 🖉 🛛 🗍 🖉 Risorse del computer 🔍 100% 👻                                                                                                    |                                                                                            |                         |                                                        |
| 🖉 🛛 🗍 🖉 Risorse del computer 🔍 100% 👻                                                                                                    |                                                                                            |                         |                                                        |
| 🖉 🛛 🗍 🖉 Risorse del computer 🔍 100% 👻                                                                                                    |                                                                                            |                         |                                                        |
| 🖉 🛛 🗍 🖉 Risorse del computer 🔍 100% 👻                                                                                                    |                                                                                            |                         |                                                        |
| 🖉 🛛 🗍 🖉 Risorse del computer 🔍 100% 👻                                                                                                    |                                                                                            |                         |                                                        |
| 🖉 🛛 🗍 🖉 Risorse del computer 🔍 100% 👻                                                                                                    |                                                                                            |                         |                                                        |
| 🖉 🛛 🗍 🖉 Risorse del computer 🔍 100% 👻                                                                                                    |                                                                                            |                         |                                                        |
| 🖉 🛛 🗍 🖉 Risorse del computer 🔍 100% 👻                                                                                                    |                                                                                            |                         |                                                        |
| 🖉 🛛 🗍 🖉 Risorse del computer 🔍 100% 👻                                                                                                    |                                                                                            |                         |                                                        |
| 🖉 🛛 🗍 🖉 Risorse del computer 🔍 100% 👻                                                                                                    |                                                                                            |                         |                                                        |
| 🖉 🛛 🗍 🖉 Risorse del computer 🔍 100% 👻                                                                                                    |                                                                                            |                         |                                                        |
|                                                                                                    |                                                                                            |                         |                                                        |
|                                                                                                    |                                                                                            | <u> </u>                | , , , , , , , , , , , , , , , , , , , ,                |

Right click the header bar and authorize the software running operation. Answer "Sì" (Yes) to the following question.

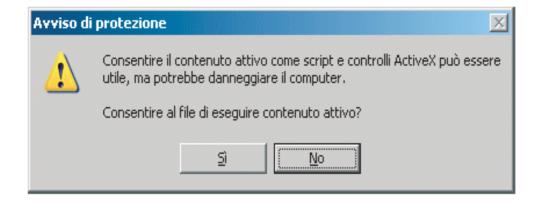

At the end, the following window is displayed:

| Cipocuments and Settings/Montatori/Desktop/AERWEBI/Disco_setup/Tools/graphs/Run-me.html  Cicococococococococococococococococococo |
|----------------------------------------------------------------------------------------------------|
| 😭 🏟 🍘 AERMEC's Graph Analyzer                                                                                                    |
| Graphs Viewer 1.1                                                                                                    |
| Graphs Viewer 1.1                                                                                                    |
|                                                                                                    |
| Open a graph                                                                                                    |
| Open a graph                                                                                                    |
| Open a graph                                                                                                    |
| <b>Open a grapn</b>                                                                                                    |
|                                                                                                    |
|                                                                                                    |
|                                                                                                    |
|                                                                                                    |
|                                                                                                    |
|                                                                                                    |
|                                                                                                    |
|                                                                                                    |
|                                                                                                    |
|                                                                                                    |
|                                                                                                    |
|                                                                                                    |
|                                                                                                    |
|                                                                                                    |
|                                                                                                    |
|                                                                                                    |
| Applet DixGraph started 🛛 😧 Risorse del computer 😤 100% 🔹 🖉 Start 🔞 👰 💿 🖃 paolo_prova.doc - Micro 🍙 graphs 🖉 AERMEC's Graph Anal  |

Press "Open a graph", confirm that Java Virtual Machine is running and search the graph previously saved on your PC.

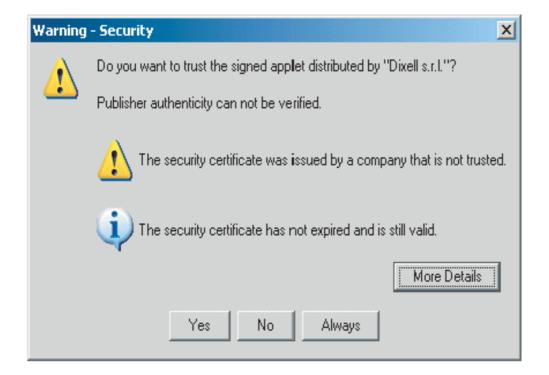

Use the Windows standard window to load the above mentioned file:

| Cercain                                                                                           | Risose del conp                                             | puter.  | 1 | + 🕞 III 🖽 | ÷  |
|---------------------------------------------------------------------------------------------------|-------------------------------------------------------------|---------|---|-----------|----|
| sourcent<br>counter<br>to<br>to<br>to<br>to<br>to<br>to<br>to<br>to<br>to<br>to<br>to<br>to<br>to | Hoppy da 3,5 pol<br>Wint (C:)<br>Dels (D:)<br>Unită CD (E:) | ki (A:) |   |           |    |
| orse del                                                                                          |                                                             |         |   |           |    |
| 179-201<br>2                                                                                      | yone Sie                                                    |         |   | *         | 62 |